# Настройки на ТСД в «Скан 3, ТОВАРНЫЙ»

Последние изменения: 2024-03-26

В мобильном приложении продукта «Скан 3, ТОВАРНЫЙ» доступно множество параметров, которые можно изменять для тонкой настройки работы с устройством, с документом, с товаром.

Для этого необходимо открыть главное меню «Скан 3, ТОВАРНЫЙ» и выбрать там пункт «Настройки».

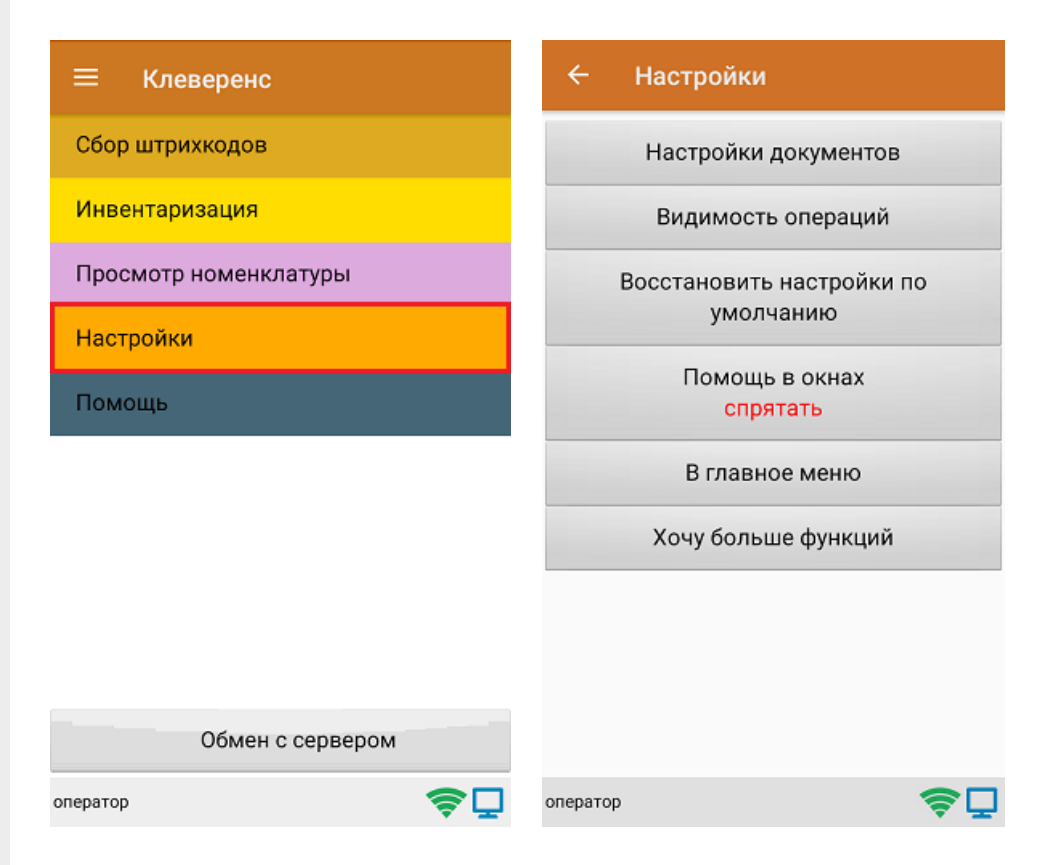

- **Настройки документов** позволяет настроить работу для каждого типа документа в отдельности.
- **Видимость операций** позволяет скрыть неиспользуемые пункты в главном меню ТСД.
- **Восстановить настройки по умолчанию** сброс настроек приложения до первоначальных.
- **Помощь в окнах** позволяет выводить на экран подсказки.
- **В главное меню** возврат из меню настроек в основное меню ТСД.
- **Хочу больше функций** краткая информация по продуктам от «Клеверенс» с более широким функционалом.

### Настройки документов

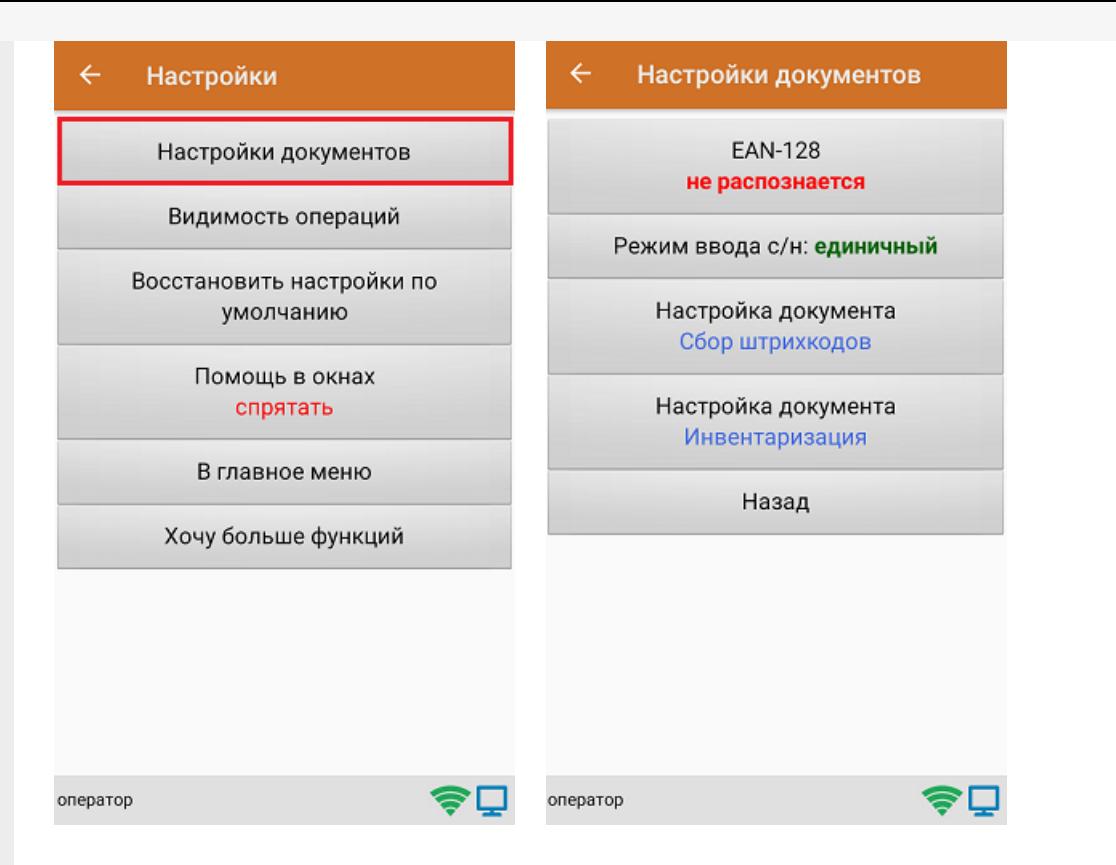

Настройка **«EAN-128»** позволяет включить/ отключить распознавание формата штрихкода по спецификации GS1.

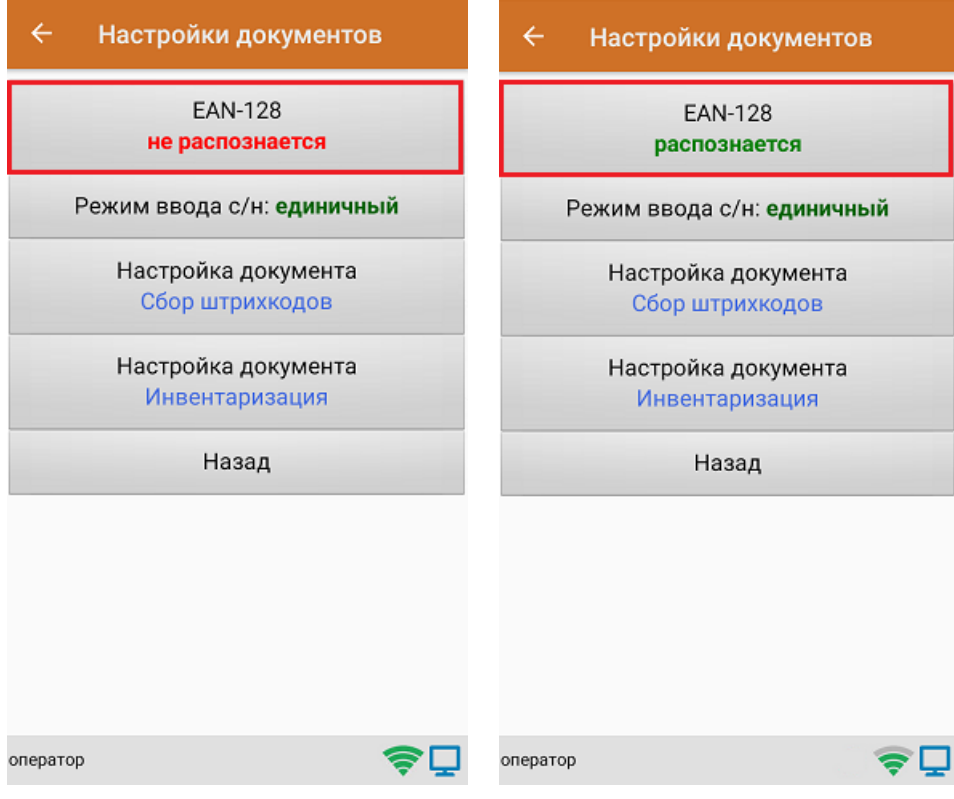

Настройка **«Режим ввода с/н»** предназначена для выбора режима ввода серийного номера: единичный или по многу.

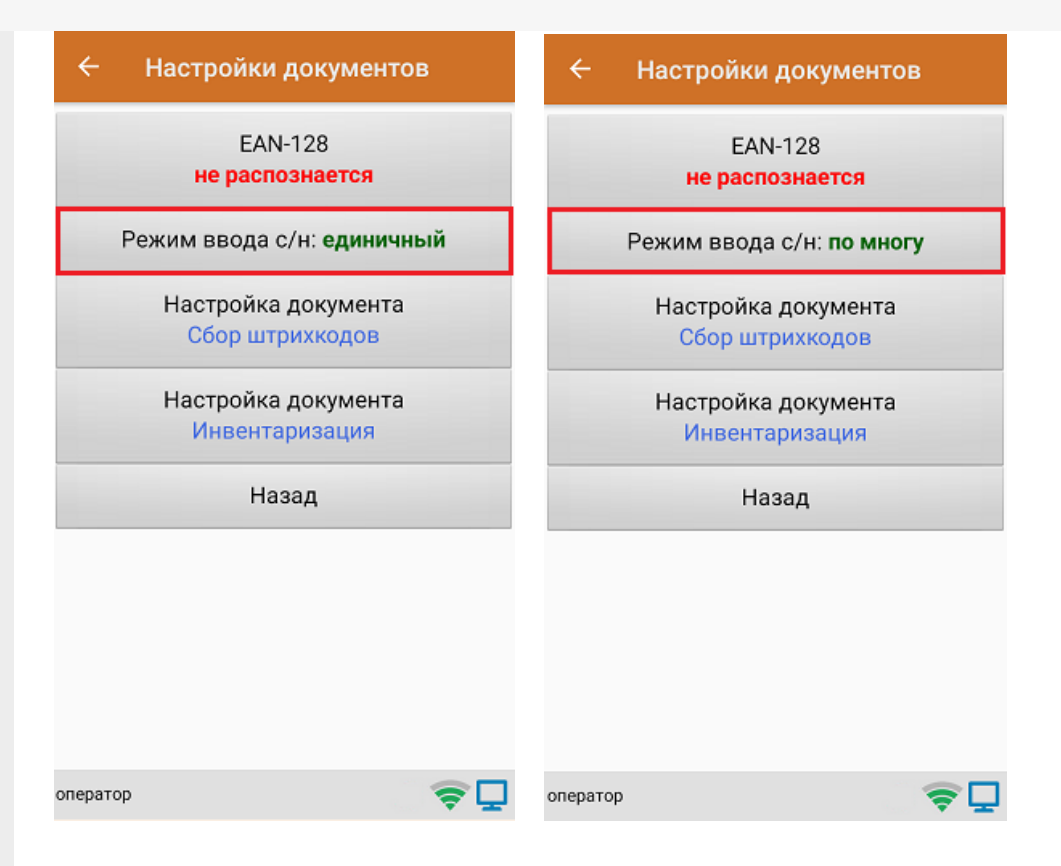

**Настройки документа «Сбор штрихкодов»** предназначены для тонкой настройки работы с документом «Сбор штрихкодов», и подробно описаны в статье.

**Настройки документа «Инвентаризация»** предназначены для тонкой настройки работы с документом «Инвентаризация», и подробно описаны в статье.

Кнопка **«Назад»** позволяет вернуться в меню «Настройки».

### Видимость операций

При нажатии на пункт меню «Видимость операций» на экране ТСД появляется список с операциями из главного меню продукта. При нажатии на любую позицию она становится неактивной и исчезает из главного меню «Скана 3». При повторном нажатии позиция вновь становиться активной и появляется в меню.

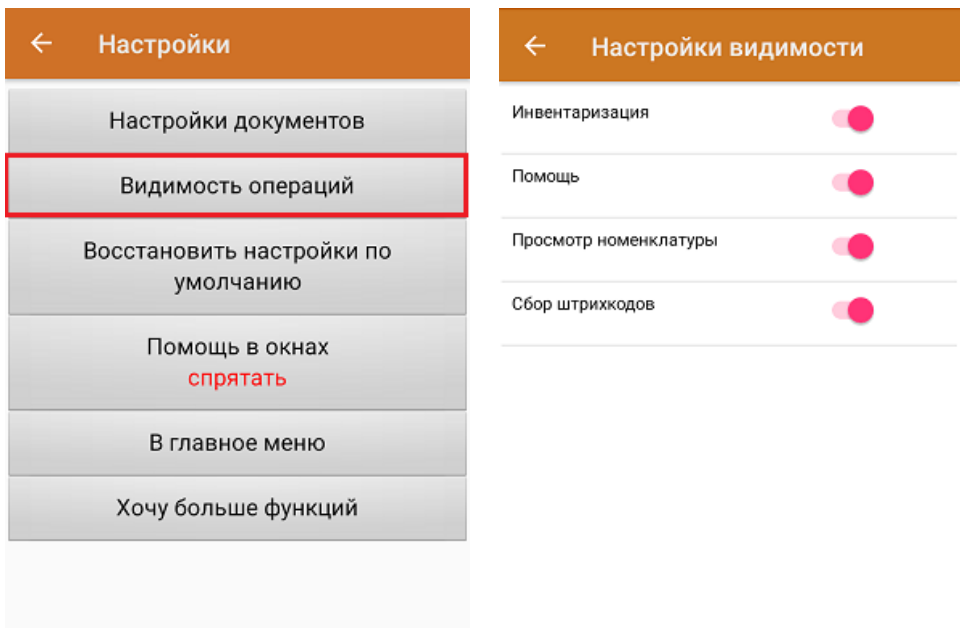

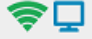

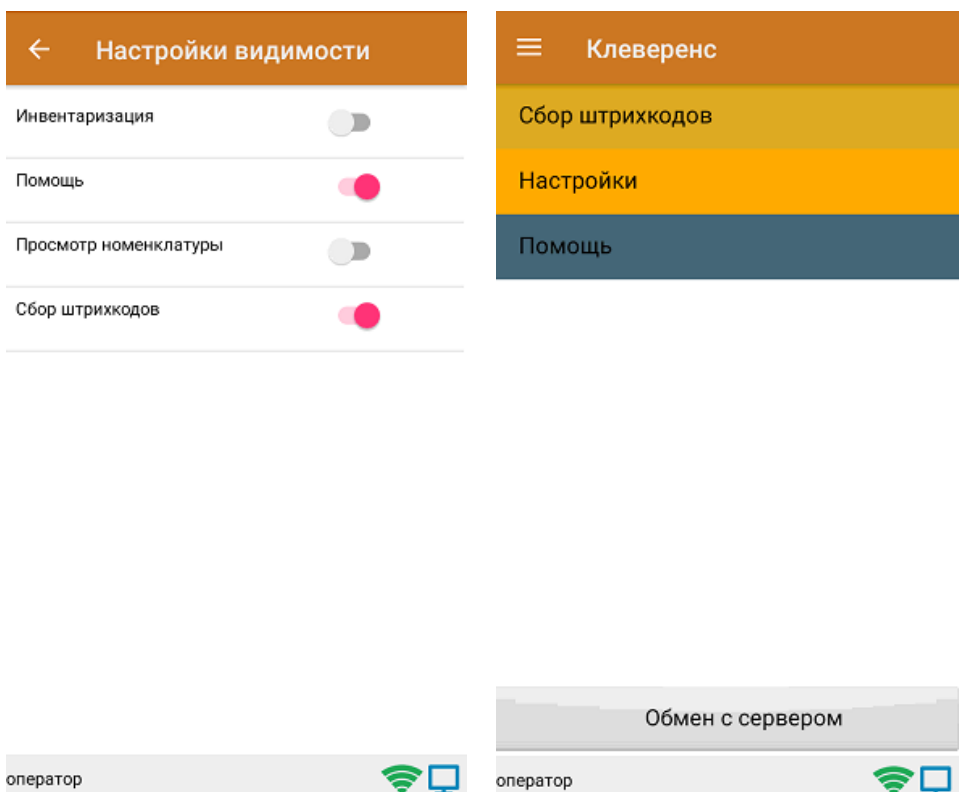

### Восстановить настройки по-умолчанию

При нажатии на пункт меню «Восстановить настройки по умолчанию» на экране ТСД появляется окно, в котором можно сбросить настройки данного устройства до первоначальных путем нажатия на кнопку «Да».

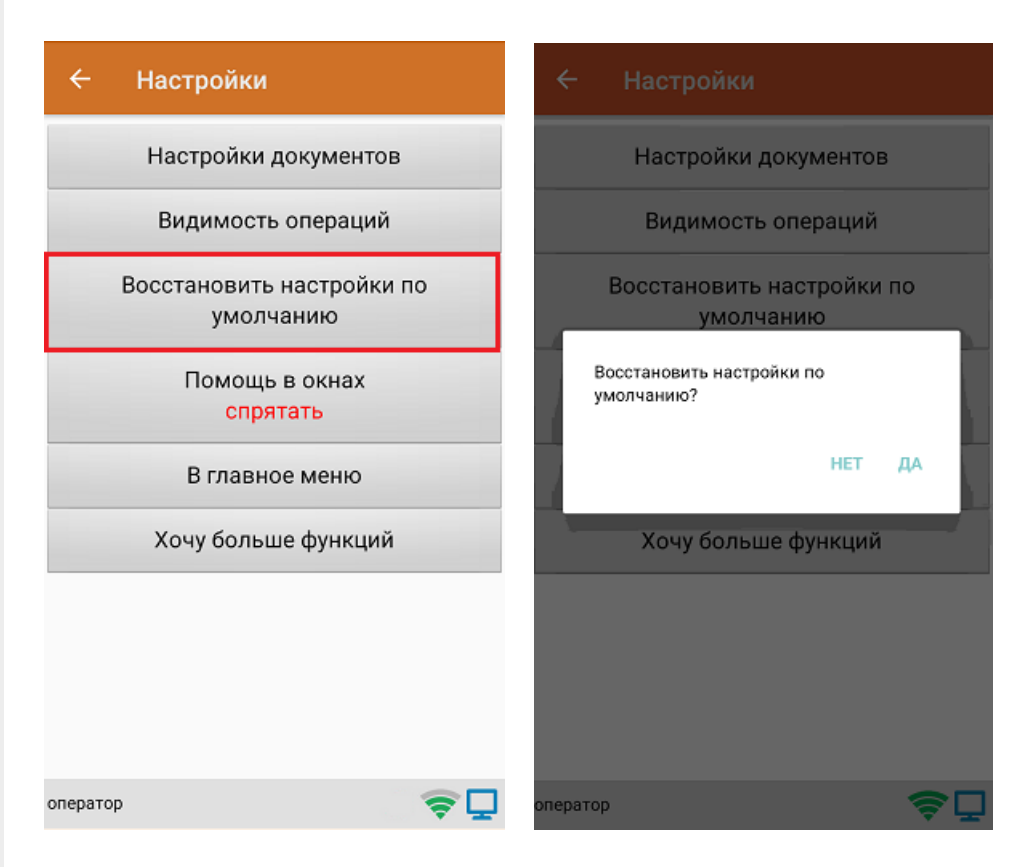

#### Помощь в окнах

Настройка «Помощь в окнах» предназначена для включения/ отключения подсказок в верхней части экрана ТСД (например, какие горячие клавиши могут использоваться в каждой операции).

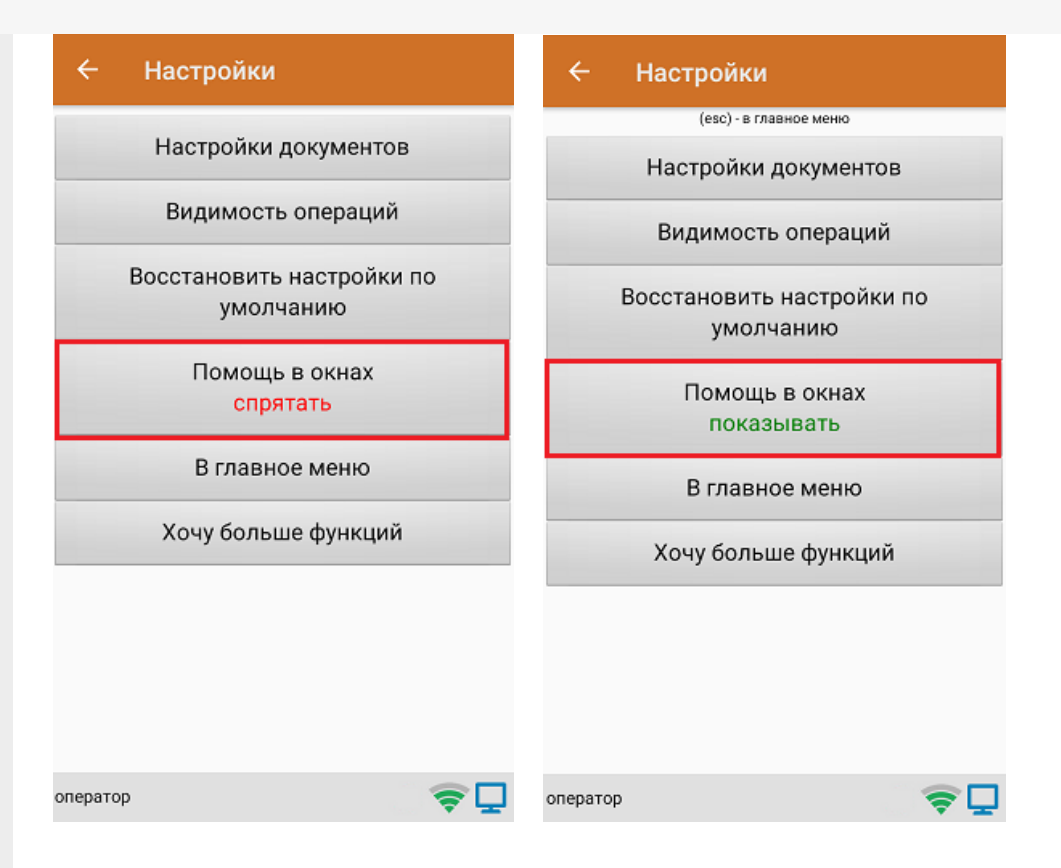

При нажатии на кнопку «В главное меню» происходит выход из меню настроек в главное меню «Скана 3».

### Хочу больше функций

При нажатии на кнопку «Хочу больше функций» на экране появляется краткая информация по продуктам от «Клеверенс» с более широким функционалом, чем у «Скана 3», со ссылкой на одноименную статью.

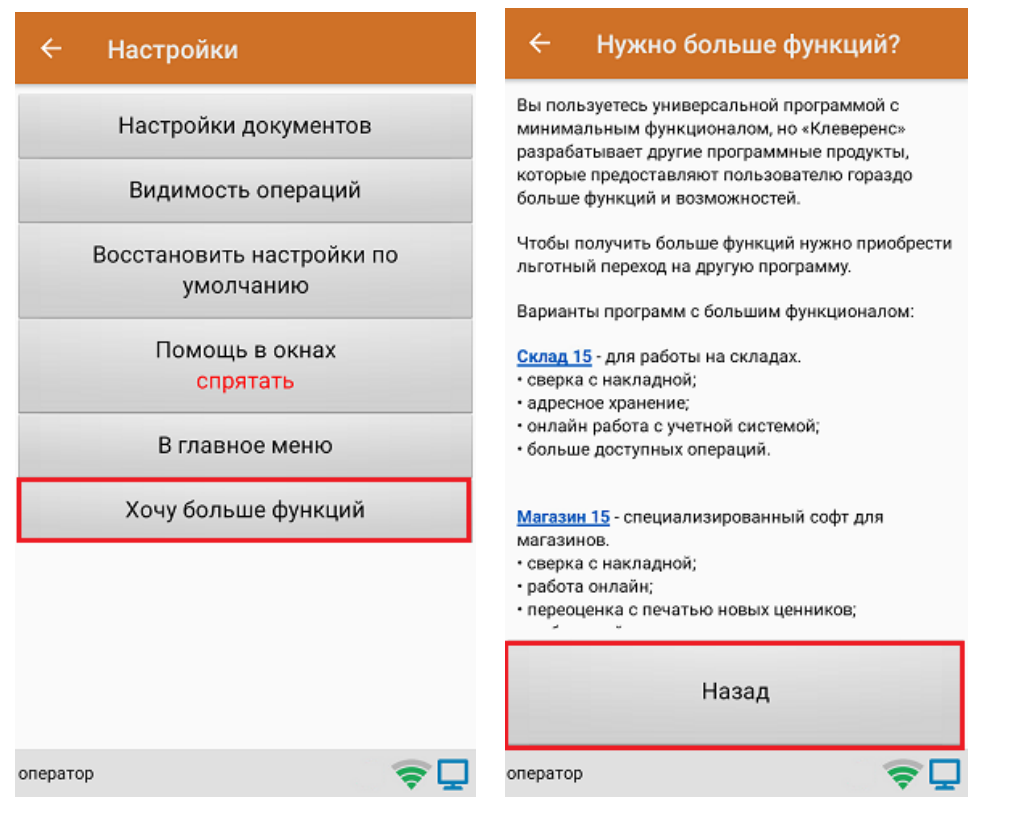

### Не нашли что искали?

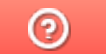

Задать вопрос в техническую поддержку

# Настройки операции «Сбор ШК» на ТСД

Последние изменения: 2024-03-26

Открыть настройки операции «Сбор штрихкодов» можно двумя способами:

1. Главное меню «Скана 3» → «Настройки» → «Настройки документов» → «Настройка документа «Сбор штрихкодов»».

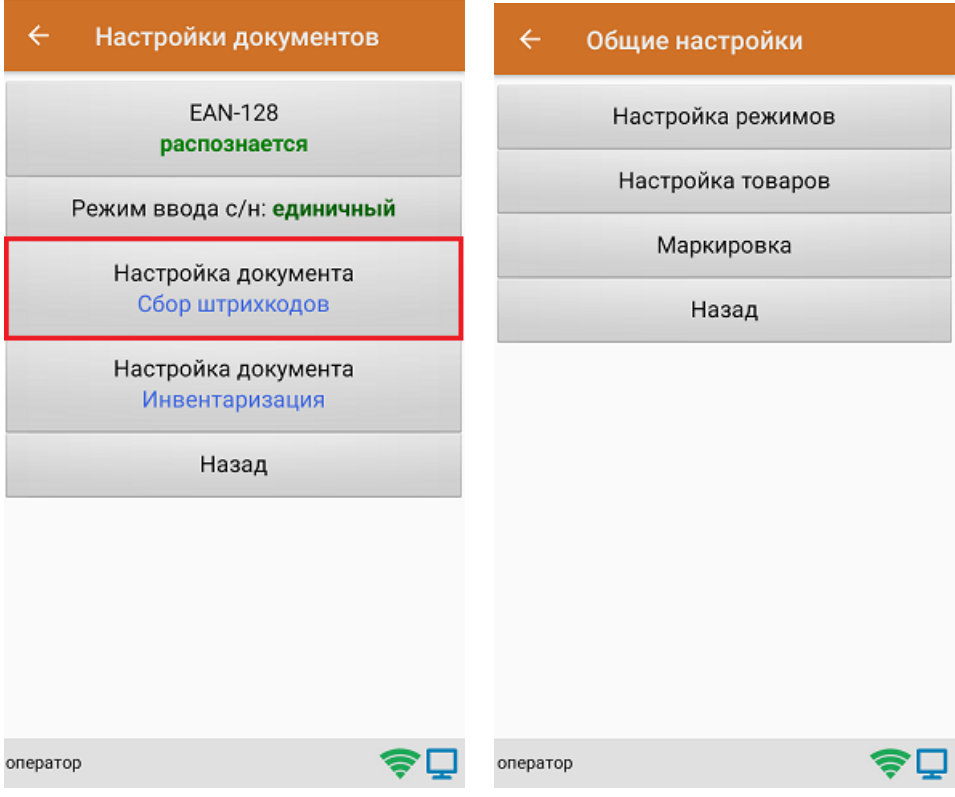

2. Документ «Сбор штрихкодов» → «Настройки».

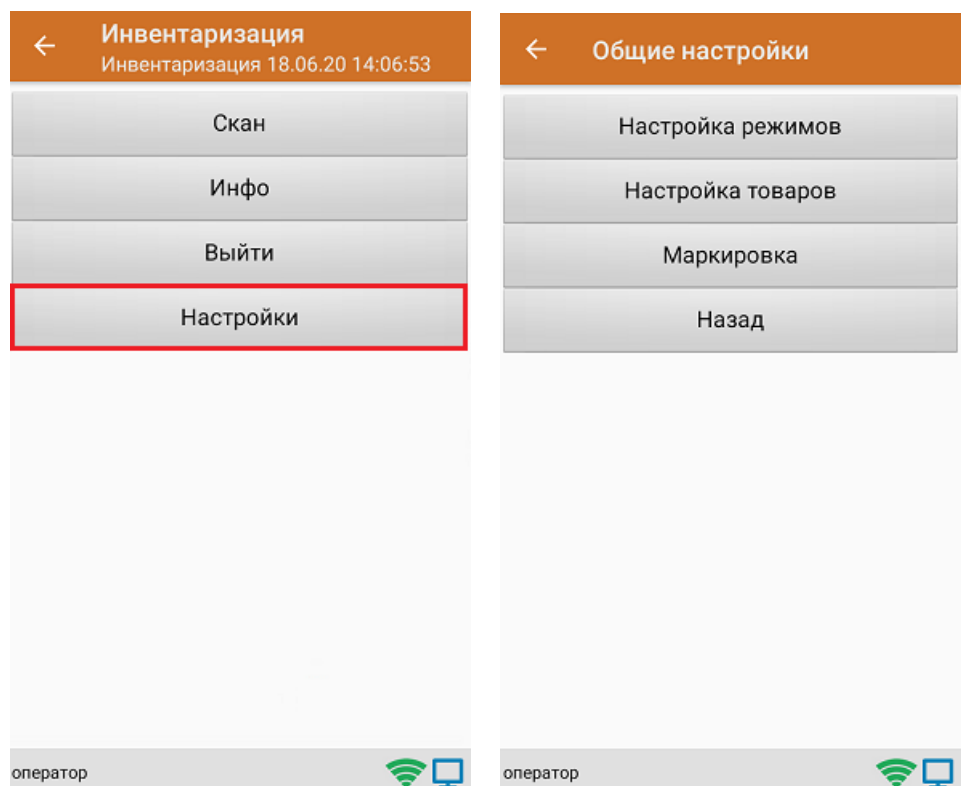

### Настройка режимов

«Настройка режимов» позволяет настроить ТСД в соответствии с тем, будут ли сканироваться транспортные упаковки во время операции «Сбор штрихкодов».

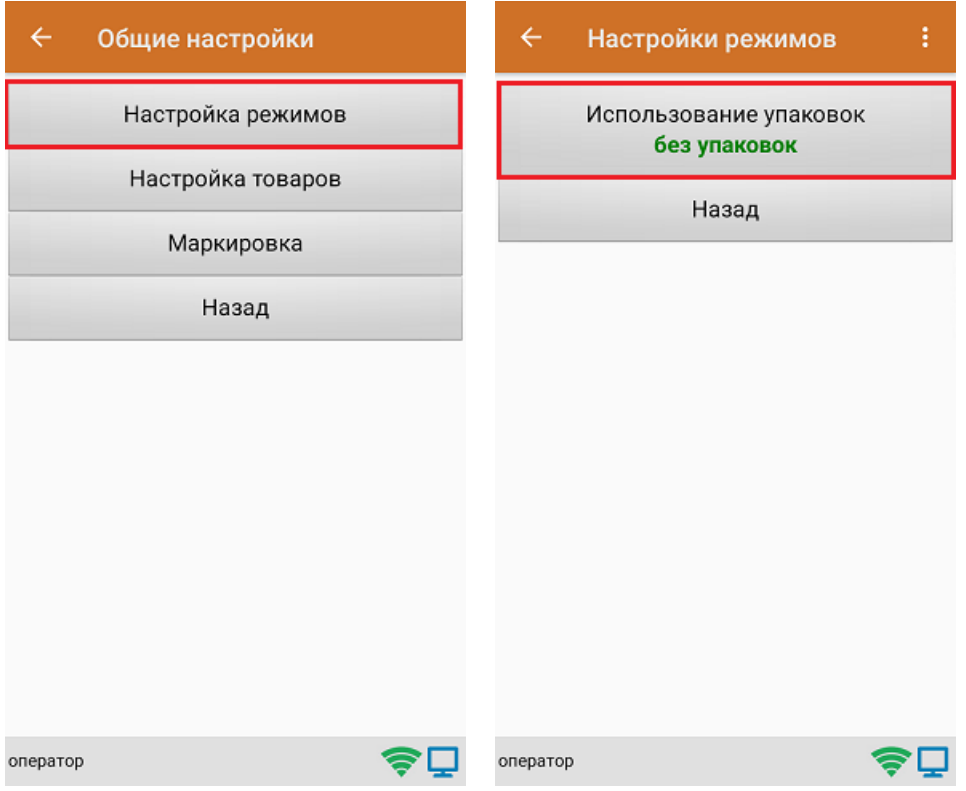

В рамках продукта «Скан 3» предусмотрены следующие режимы работы с транспортными упаковками:

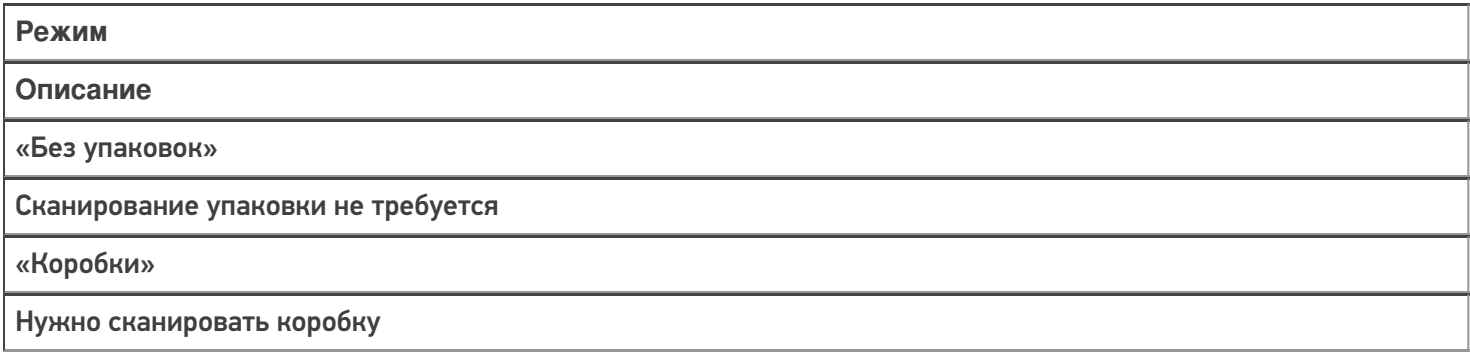

### Настройка товаров

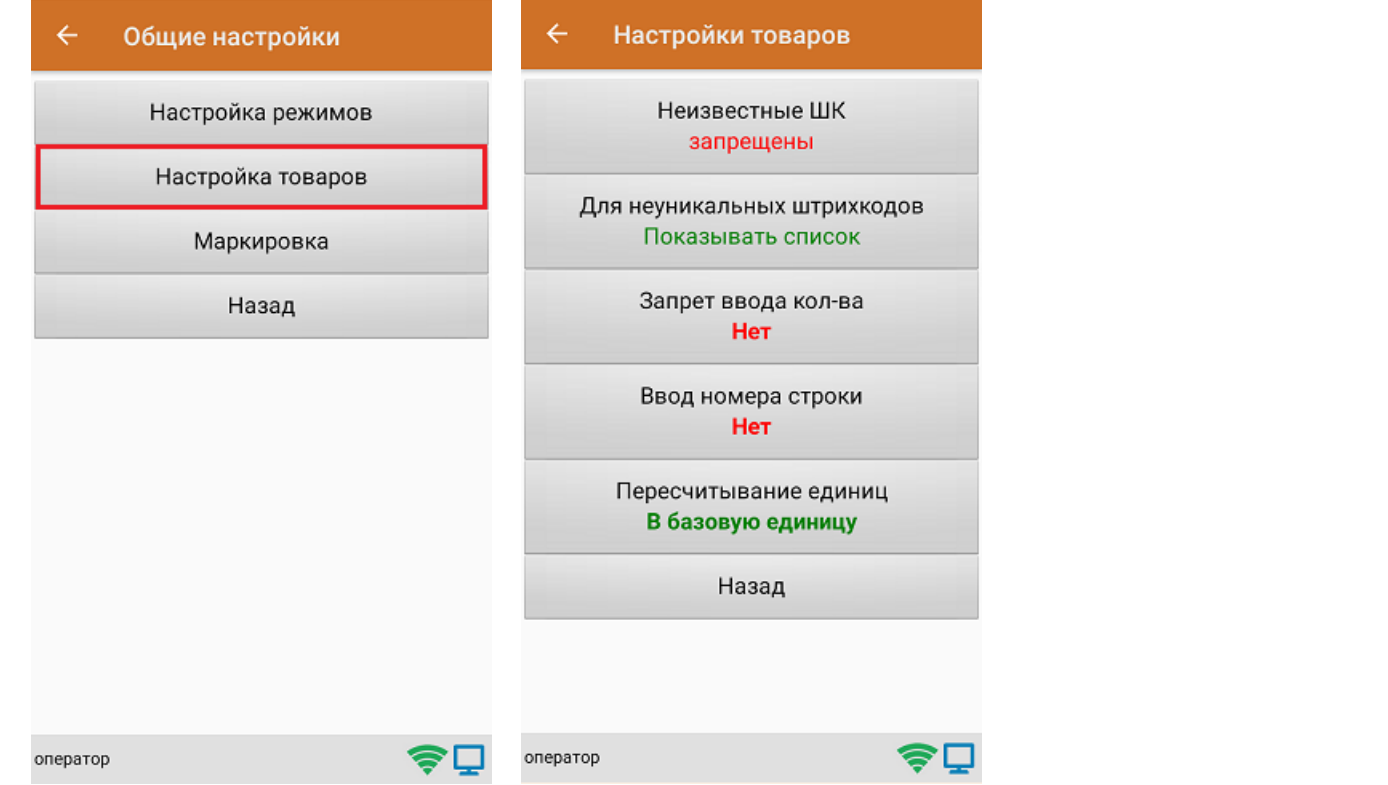

CLEVERENCE.RU — 3/8

Настройка «Неизвестные ШК» позволяет выбрать, как поступить с отсканированным штрихкодом, в случае если он отсутствует в справочнике номенклатуры.

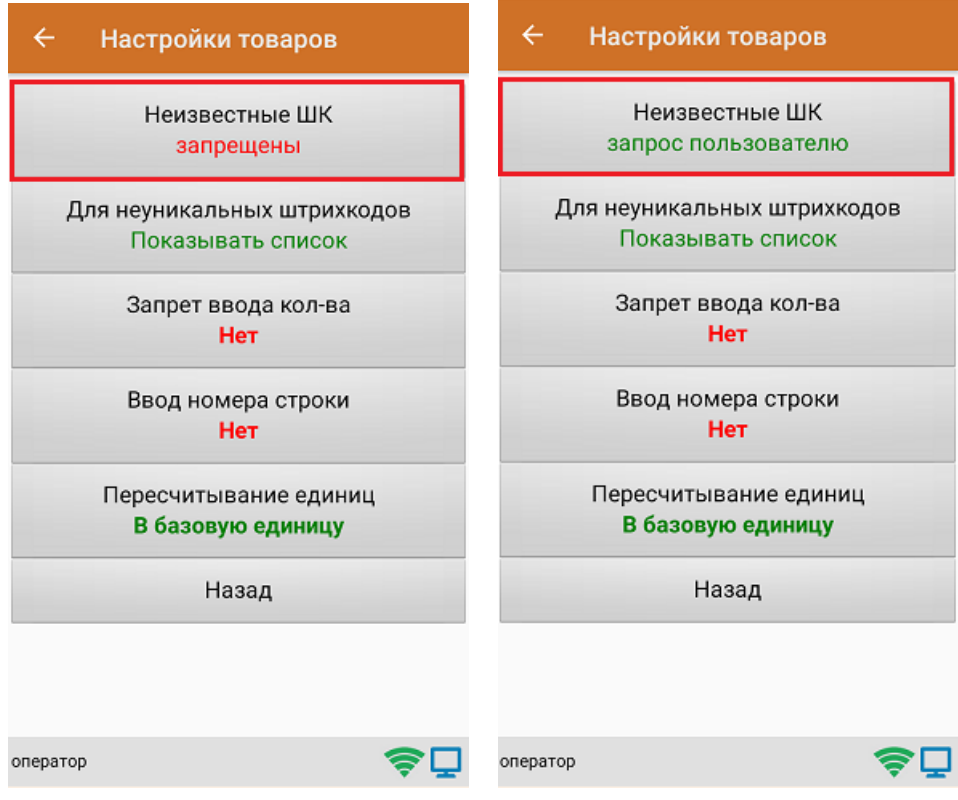

Для выбора доступны несколько вариантов:

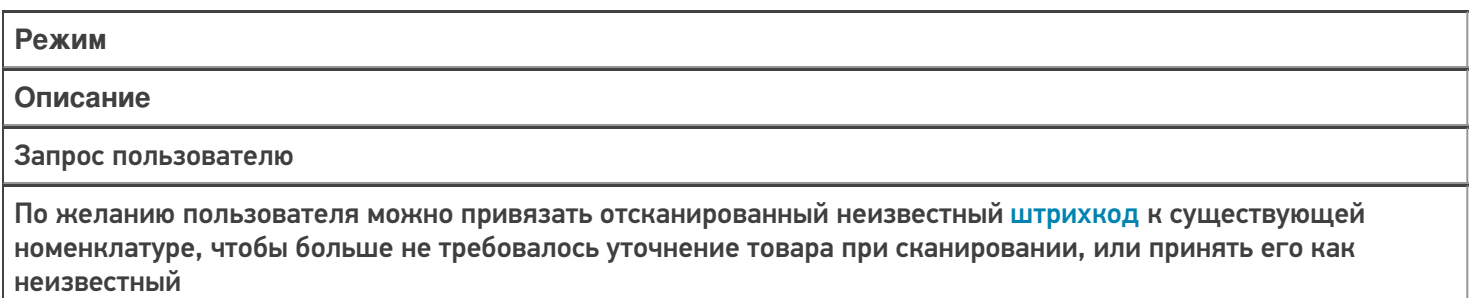

Разрешены (ввод описания)

Товар добавляется как неизвестный, требуется только ввести его описание

Разрешены (без описания)

Товар добавляется как неизвестный без ввода описания

Запрещены

Нельзя добавлять товар с неизвестным штрихкодом

Настройка **«Для неуникальных штрихкодов»** позволяет выбрать товарную позицию, соответствующую отсканированному штрихкоду, в случае если он привязан к нескольким товарам или упаковкам товара.

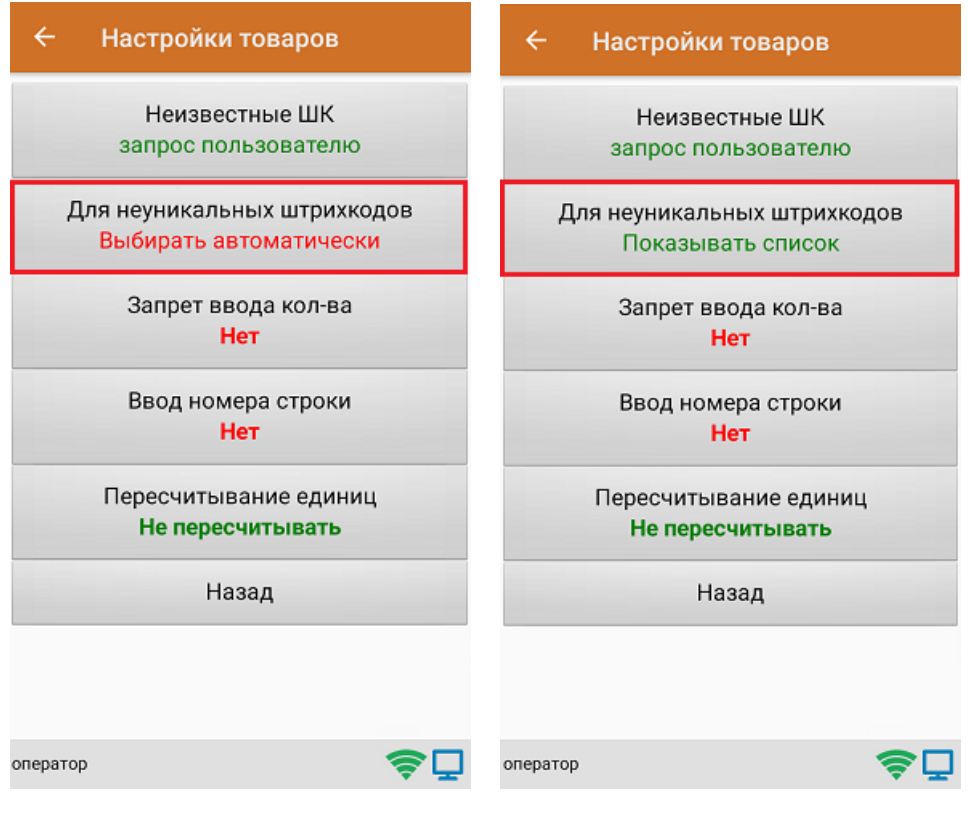

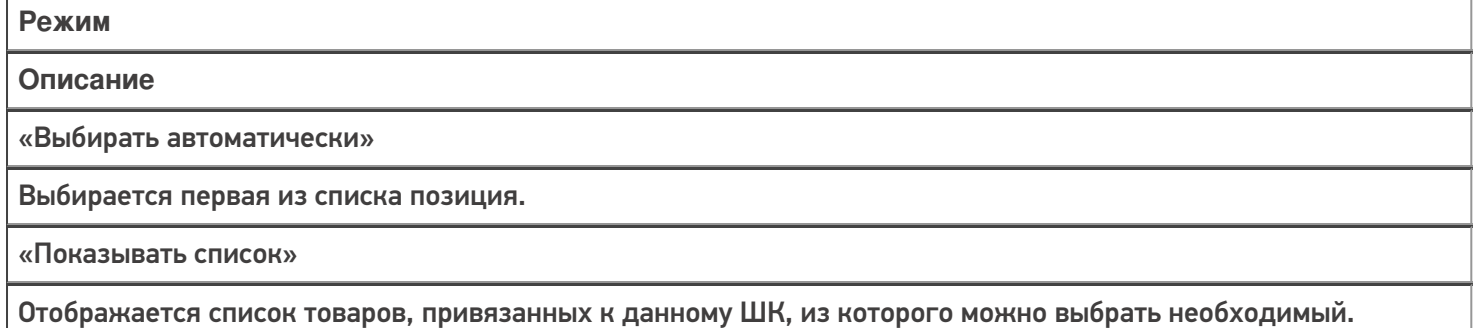

**«Запрет ввода количества»** - при включении данной опции, при каждом сканировании будет добавляться одна единица товара в единицах измерения (пар, килограмм, упаковок), заложенных в номенклатуре или учетной системе.

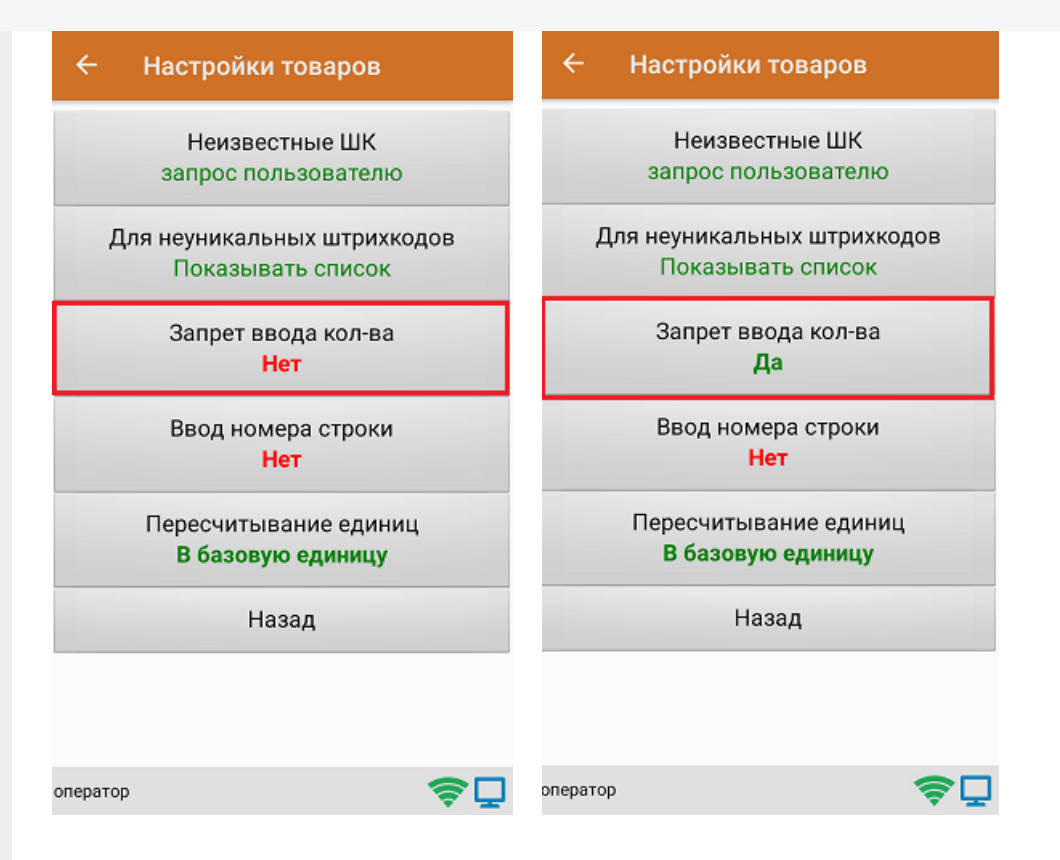

Настройка **«Ввод номера строки»** позволяет ввести номер строки при приемке товара по бумажной накладной, для возможности в дальнейшем использовать эту строку в своей товароучетной программе.

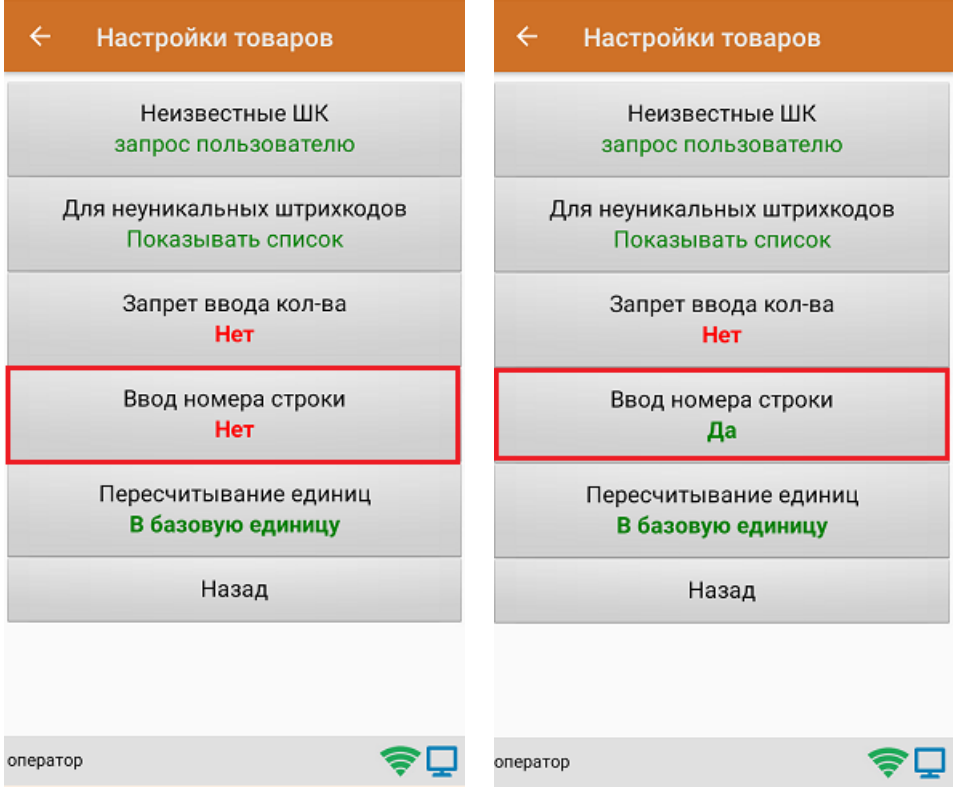

Настройка **«Пересчитывание единиц»** - позволяет записывать в документ количество единиц товара при сканировании ШК коробки, в которой находится данный товар.

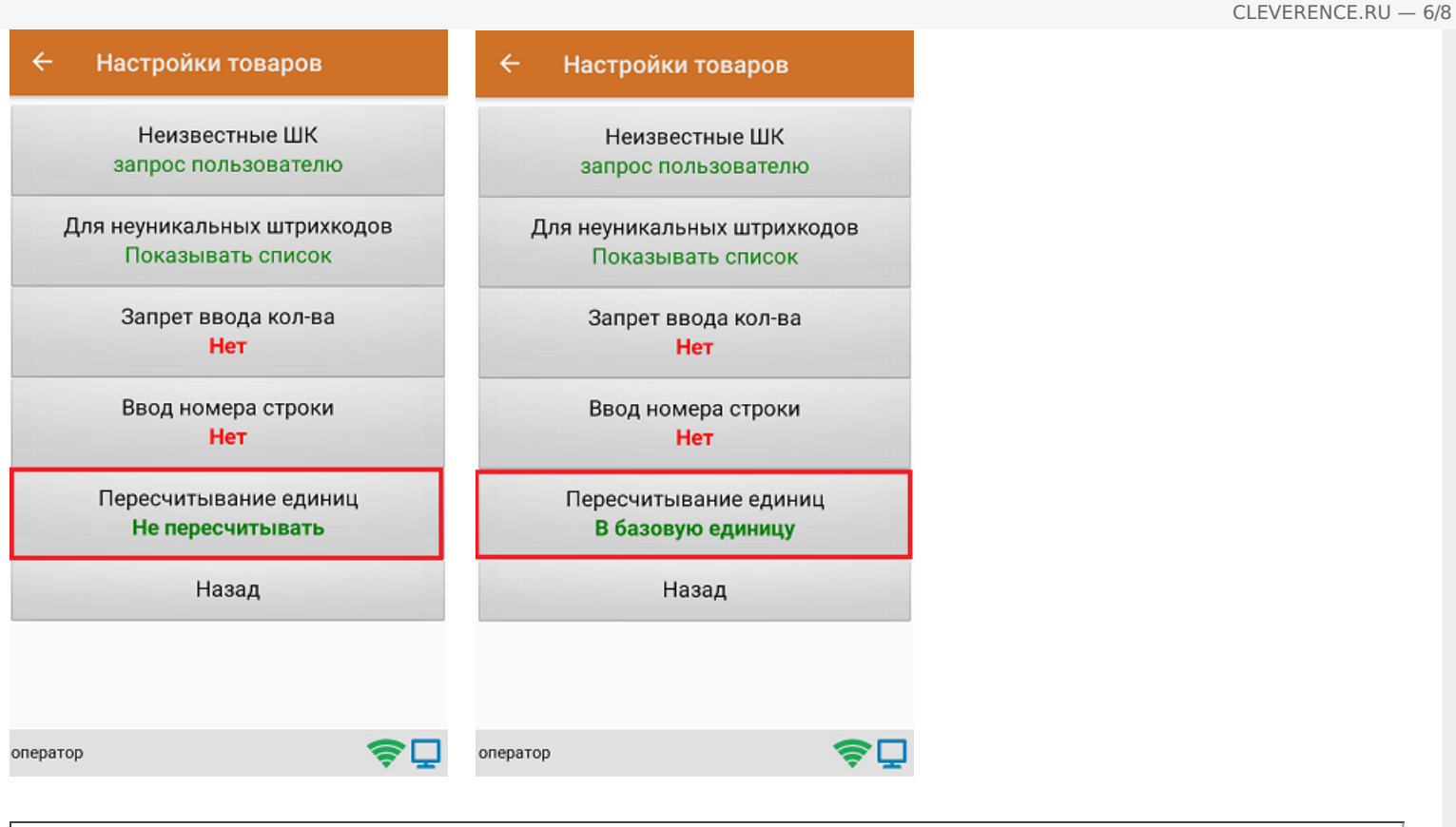

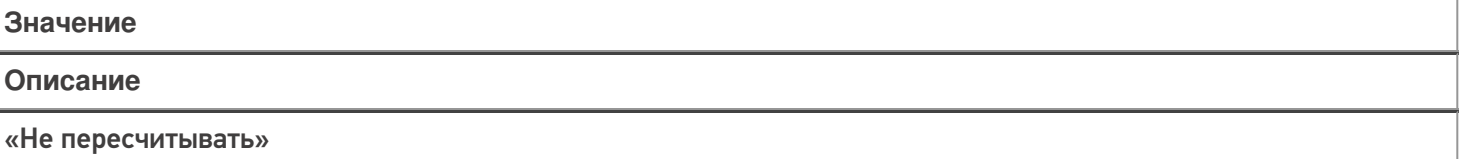

При сканировании штрихкода или выборе товара вручную из справочника, пересчет происходить не будет. Пример: была отсканирована коробка с 10 товарными единицами внутри. В документ записана 1 коробка.

«В базовую единицу»

При сканировании штрихкода или выборе товара вручную из справочника, пересчет будет происходить в базовую единицу измерения.

Пример: была отсканирована коробка с 10 товарными единицами внутри. В документ записаны 10 товаров.

### Маркировка

С помощью данной настройки можно включать/ отключать работу с различными группами маркированного товара (алкоголь, табак, обувь).

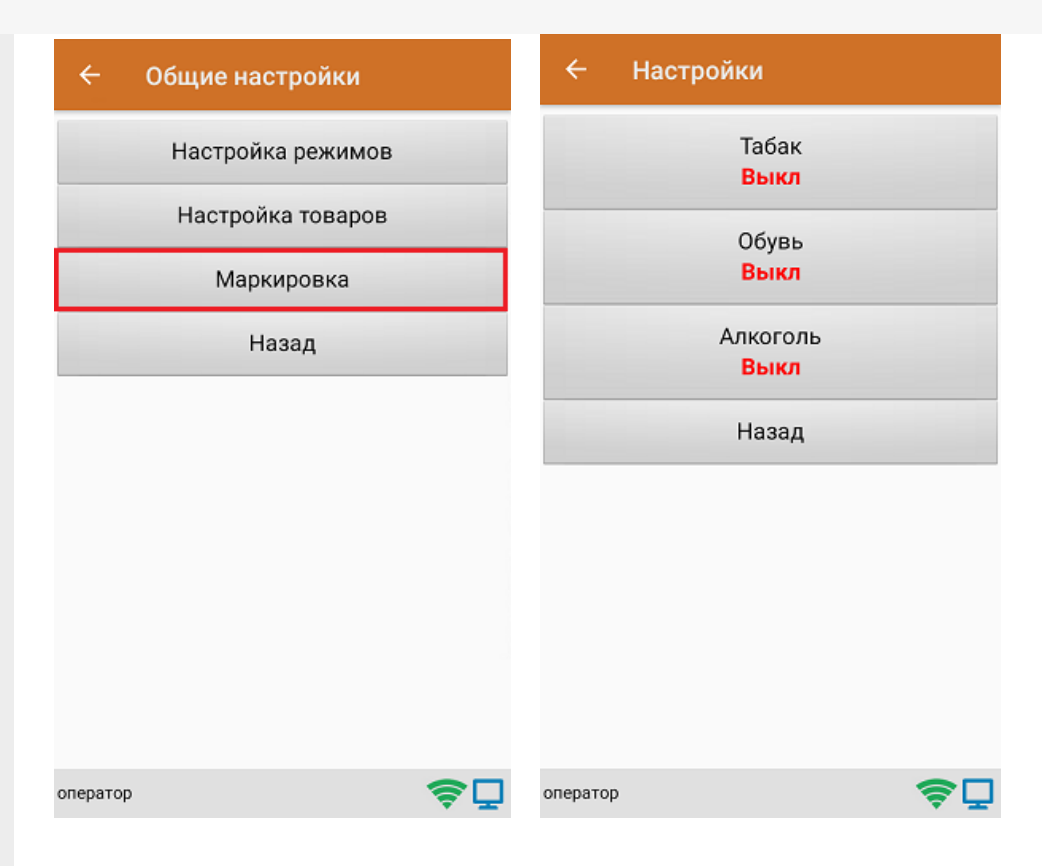

В случае если включена работа с алкоголем, в меню появляется дополнительный пункт «Настройки алкоголя», с помощью которого можно осуществить тонкую настройку работы с алкоголем.

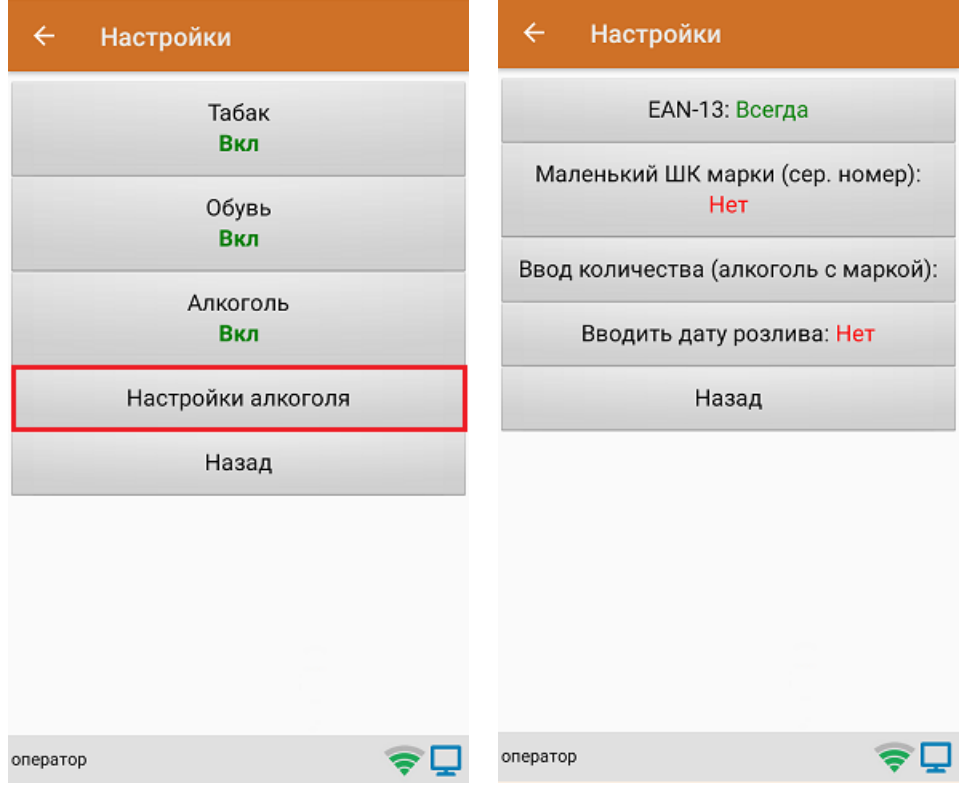

#### Не нашли что искали?

## Операция «Сбор ШК» по факту

Последние изменения: 2024-03-26

### Сбор штрихкодов товара по факту

1. В главном меню «Скана 3» выберите операцию «Сбор штрихкодов». Если ранее не было создано ни одного документа «Сбор штрихкодов», новый документ будет создан автоматически. Если есть хотя бы один документ - создайте документ с помощью кнопки «Добавить» (или откройте документ из списка для продолжения работы с ним).

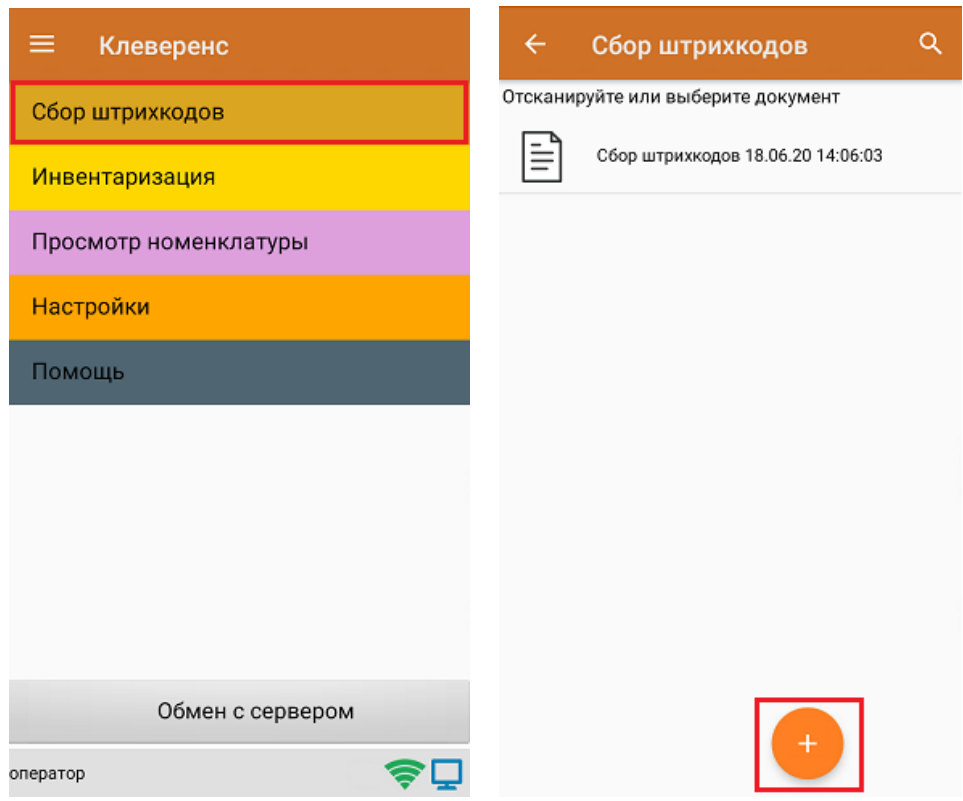

- 2. Далее возможно несколько вариантов работы:
	- сканирование транспортной упаковки (коробки), а затем товара;
	- сканирование только товара.

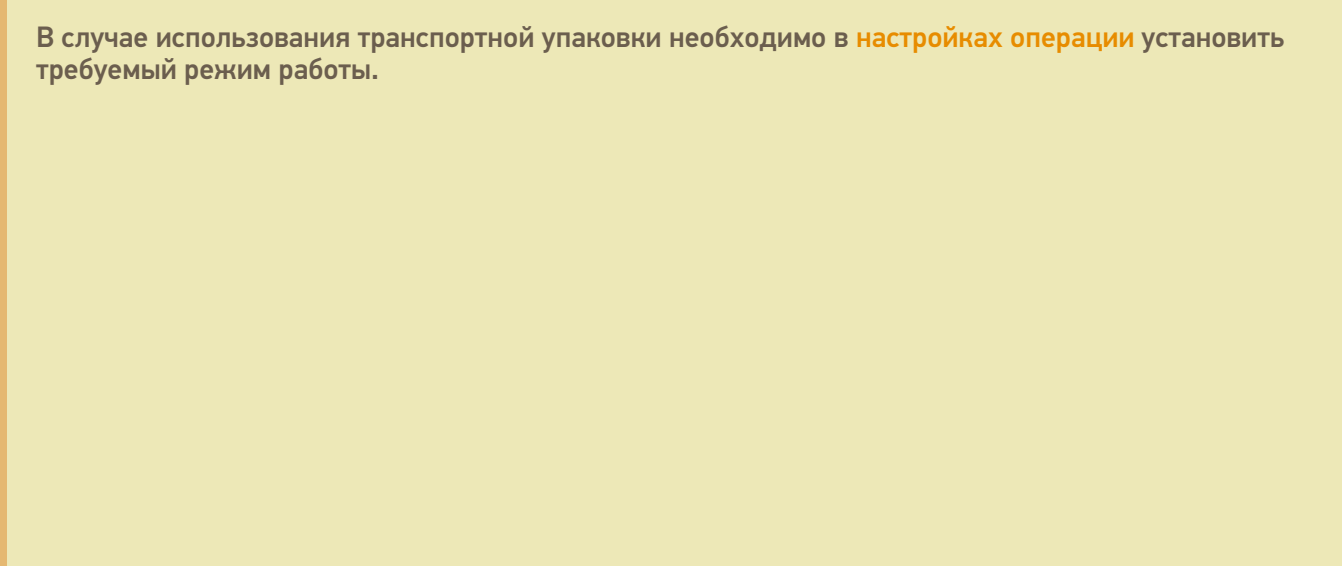

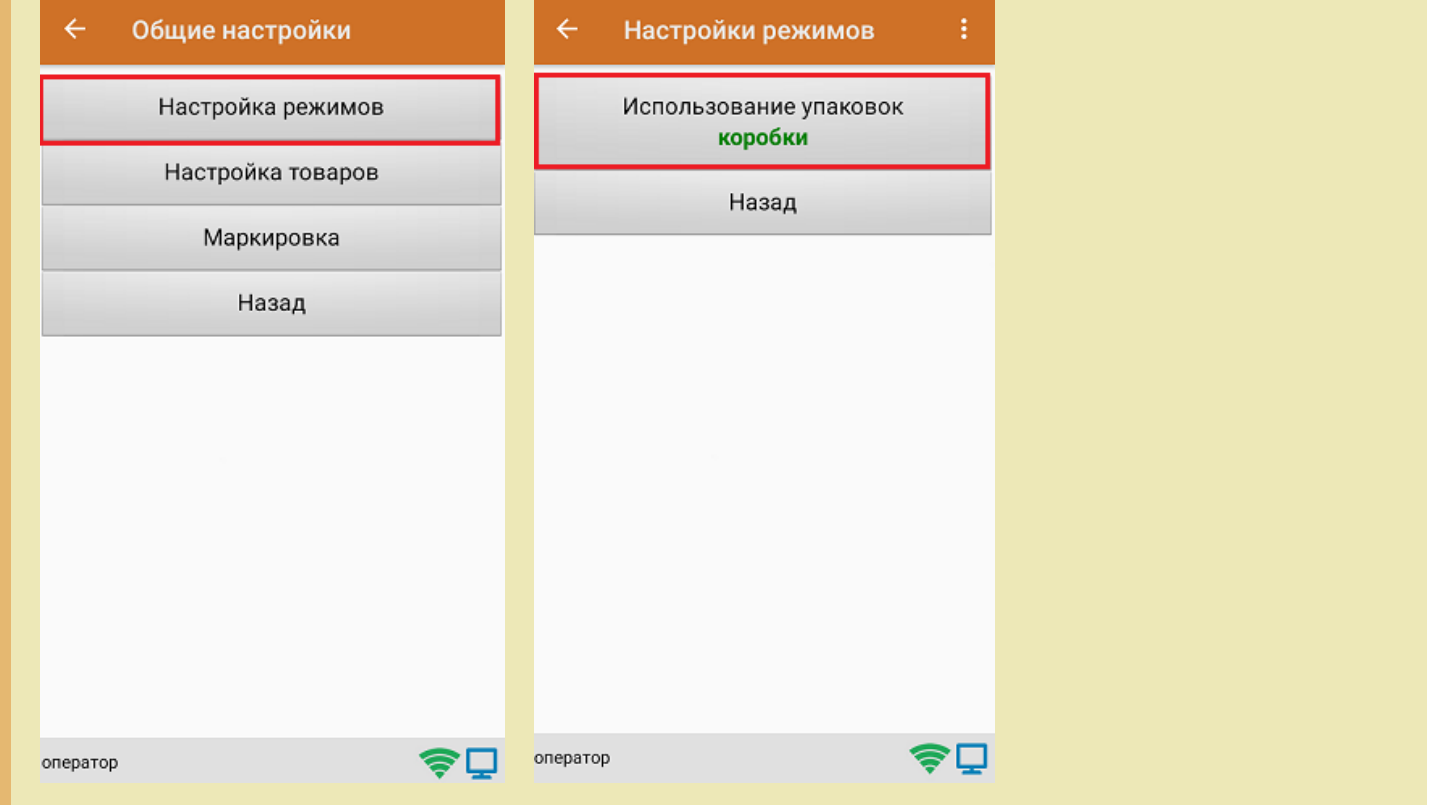

3. После этого можно приступать к сканированию ШК упаковки, который может иметь следующий вид:

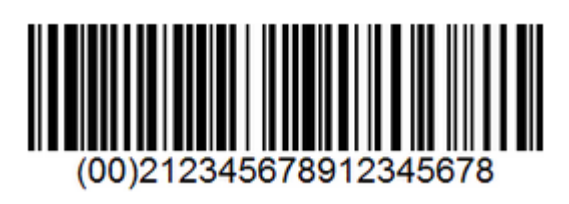

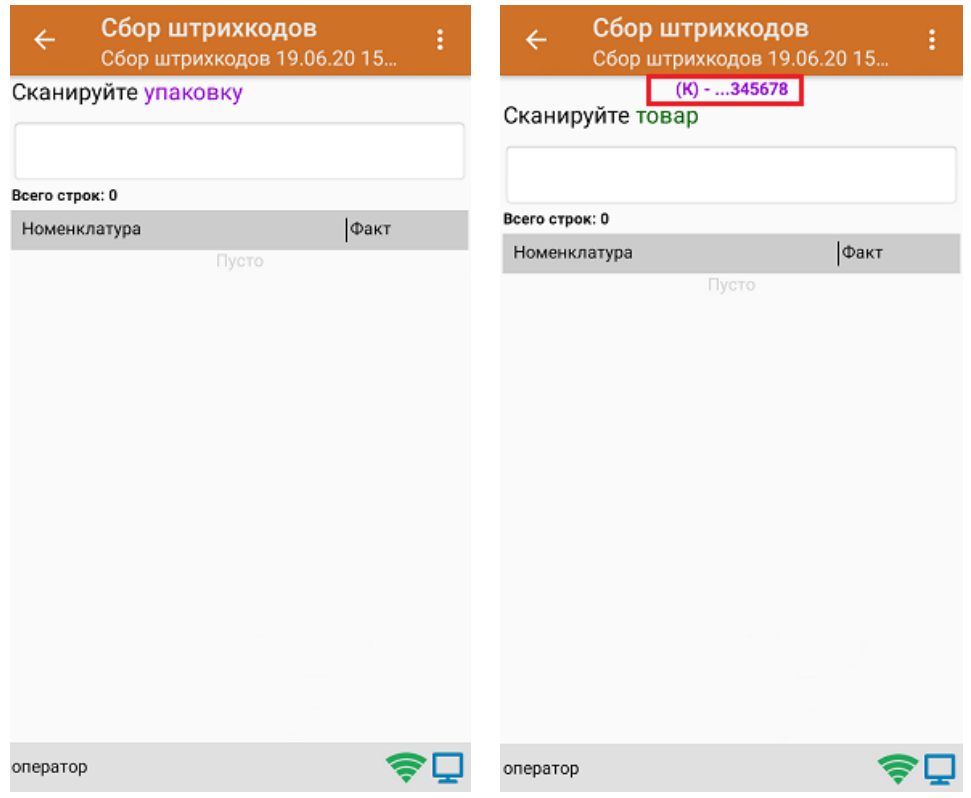

4. После того как упаковка отсканирована, или в случае ее отсутствия, приступайте к сканированию ШК товаров (EAN-13), который имеет следующий вид:

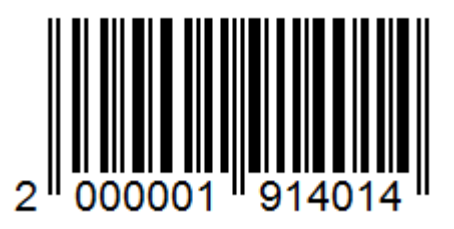

5. После того, как ШК будет отсканирован, информация о товаре появится на экране. В процессе работы можно вводить количество товара вручную, а можно сканировать поштучно.

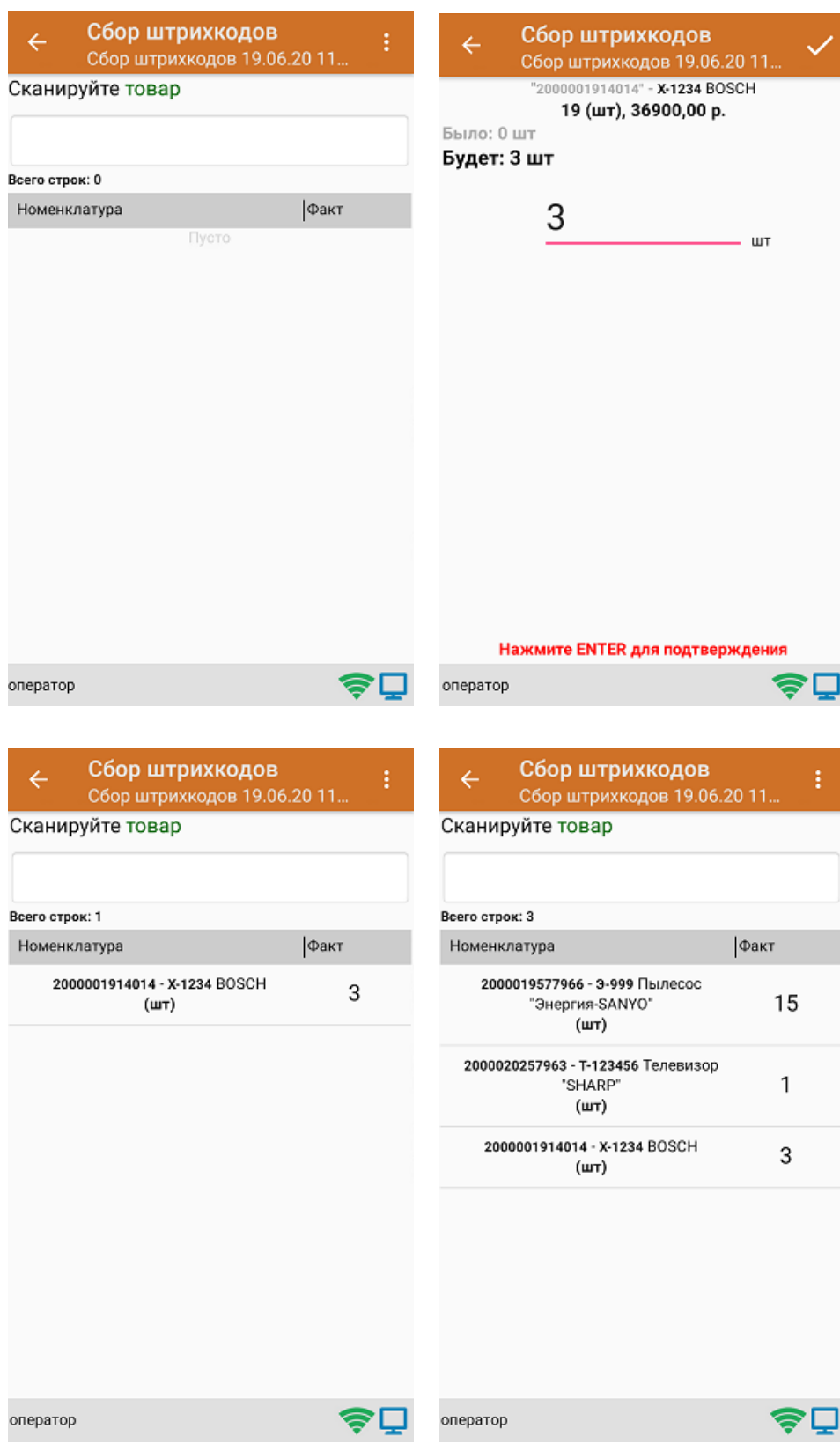

6. После окончания операции завершите документ. Это необходимо для того, чтобы можно было отправить его на сервер Mobile SMARTS (либо на ТСД в случае прямого обмена документами). Незавершенный документ

#### отправить нельзя.

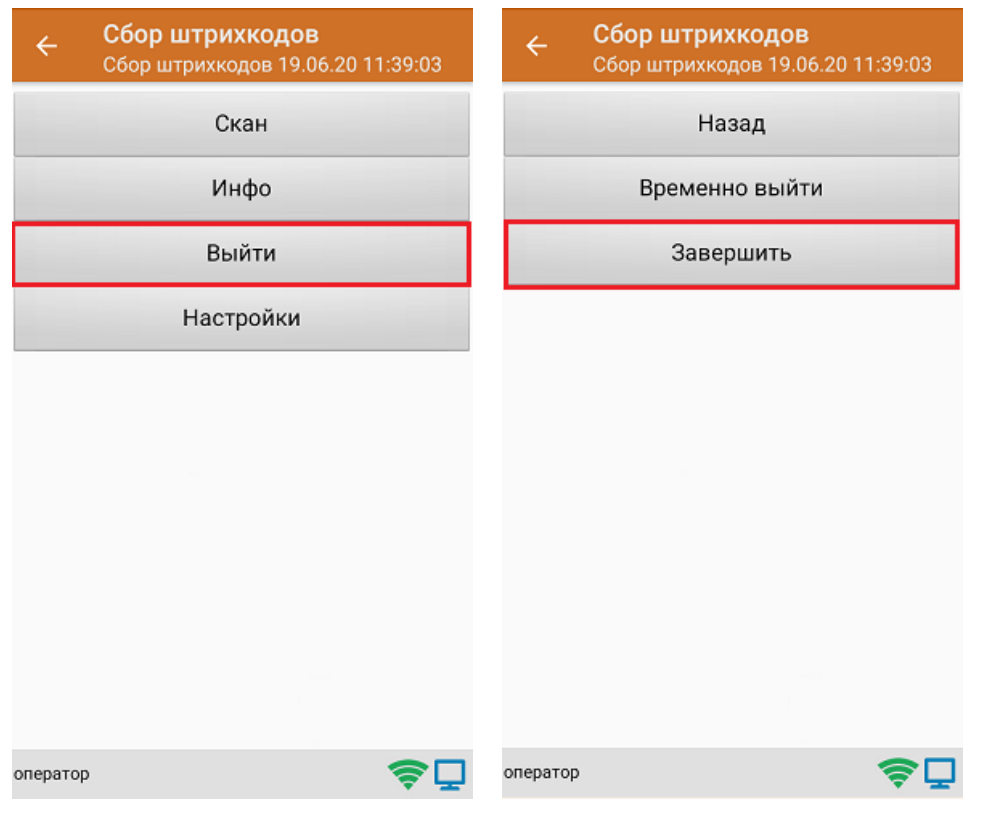

7. После отправки документа на сервер необходимо загрузить его в товароучетную программу для дальнейшей работы.

#### Не нашли что искали?

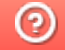

Задать вопрос в техническую поддержку

# Сбор ШК маркированного товара по факту

Последние изменения: 2024-03-26

Перед тем как начать работу, необходимо выбрать, с какой группой (группами) маркированного товара вы собираетесь работать (алкоголь, табак, обувь). Для этого воспользуйтесь настройками операции «Сбор штрихкодов».

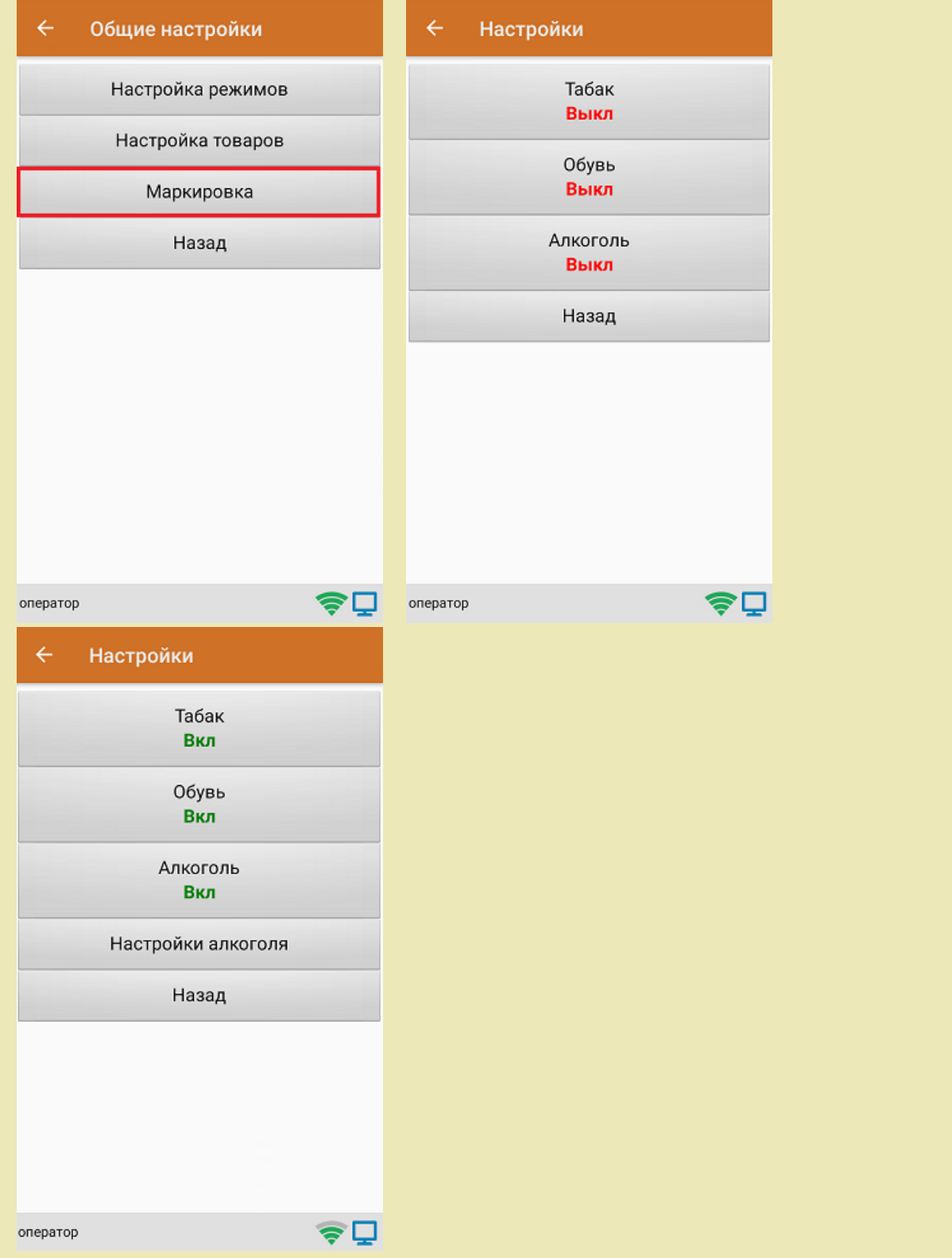

1. В главном меню «Скана 3» выберите операцию «Сбор штрихкодов». Если ранее не было создано ни одного документа «Сбор штрихкодов», новый документ будет создан автоматически. Если есть хотя бы один документ - создайте документ с помощью кнопки «Добавить» (или откройте документ из списка для продолжения работы с ним).

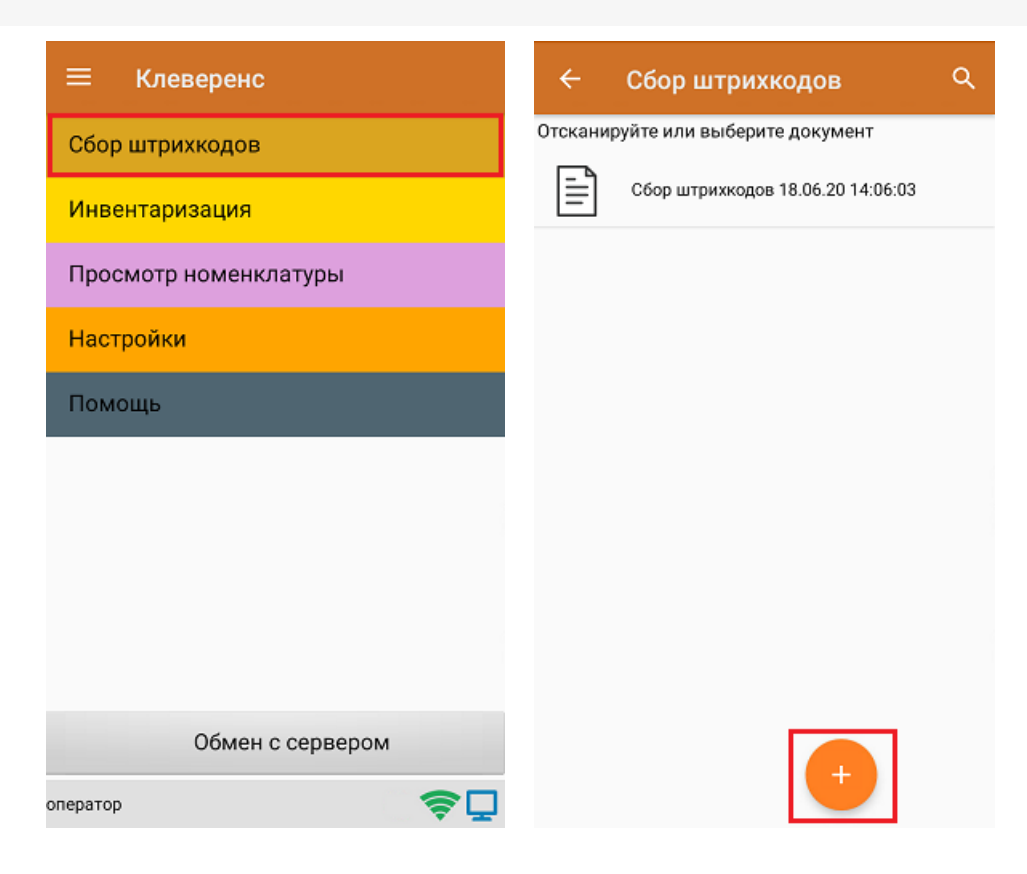

2. Далее сканируйте код маркировки товара, который может иметь следующий вид:

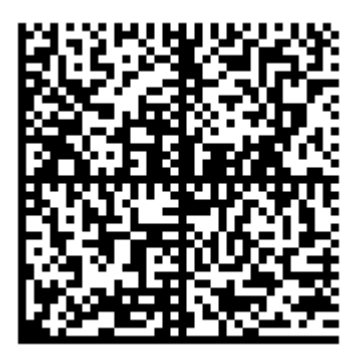

После того, как КМ отсканирован, на экране появится информация о товаре.

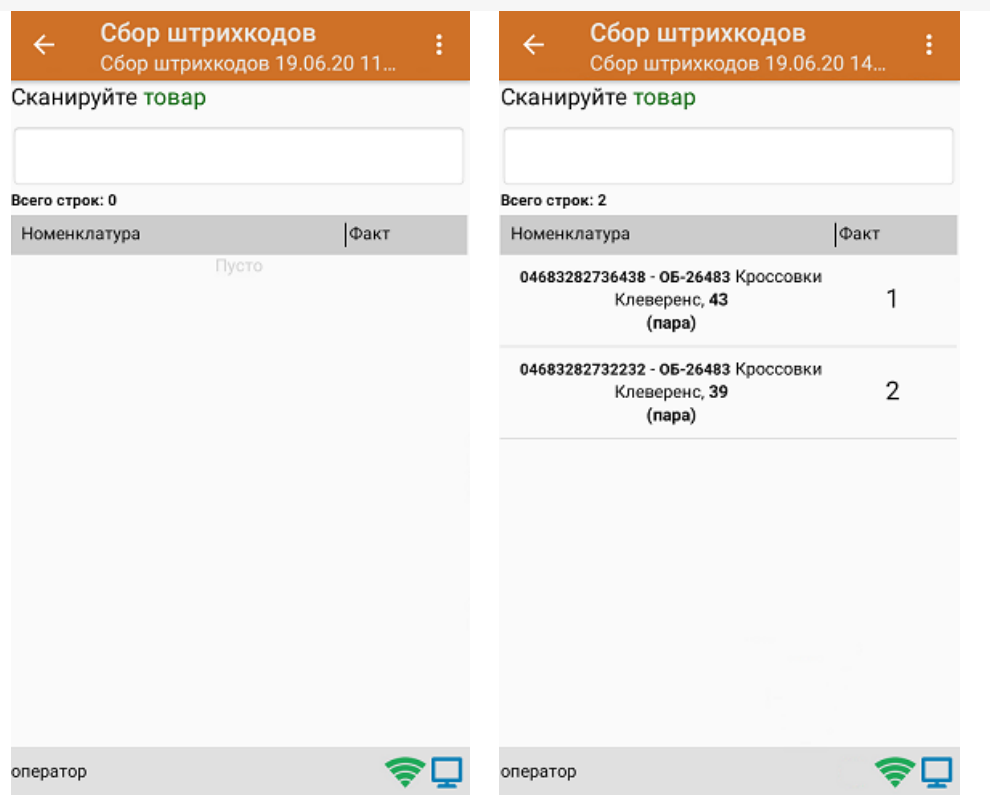

3. После окончания операции завершите документ. Это необходимо для того, чтобы можно было отправить его на сервер Mobile SMARTS (либо на ТСД в случае прямого обмена документами). Незавершенный документ отправить нельзя.

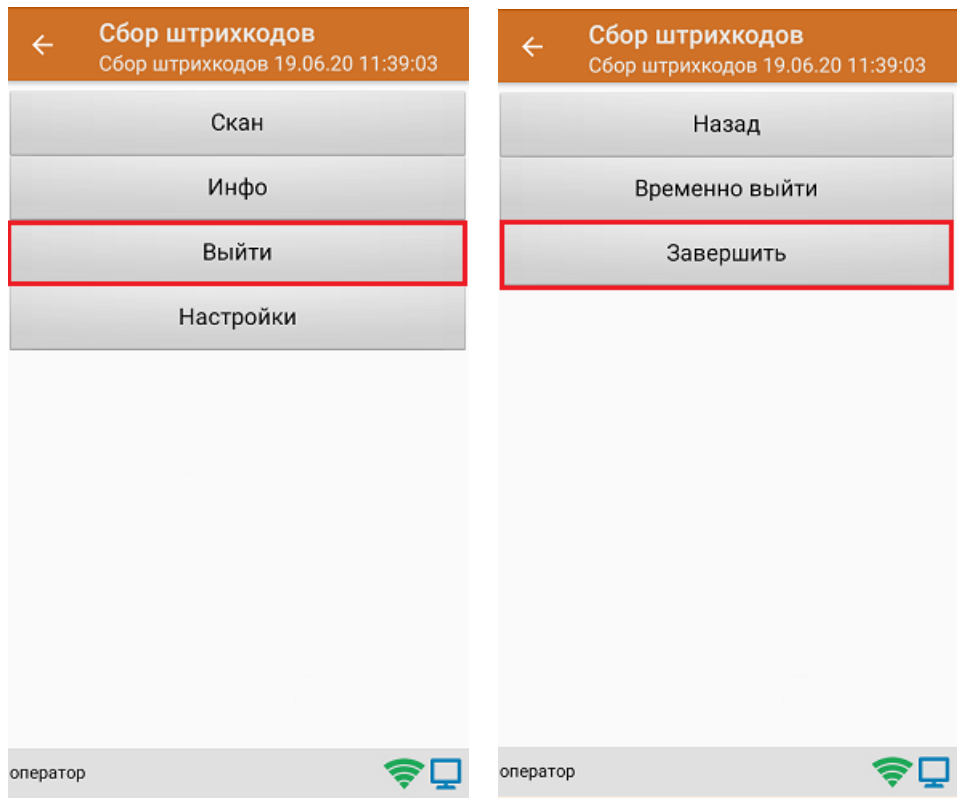

4. После отправки документа на сервер необходимо загрузить его в товароучетную программу для дальнейшей работы.

### Не нашли что искали?

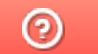

Задать вопрос в техническую поддержку

## Сбор ШК маркированного товара в коробках по факту

Последние изменения: 2024-03-26

Перед тем как начать работу, необходимо выбрать, с какой группой (группами) маркированного товара вы собираетесь работать (алкоголь, табак, обувь). Для этого воспользуйтесь настройками операции «Сбор штрихкодов».

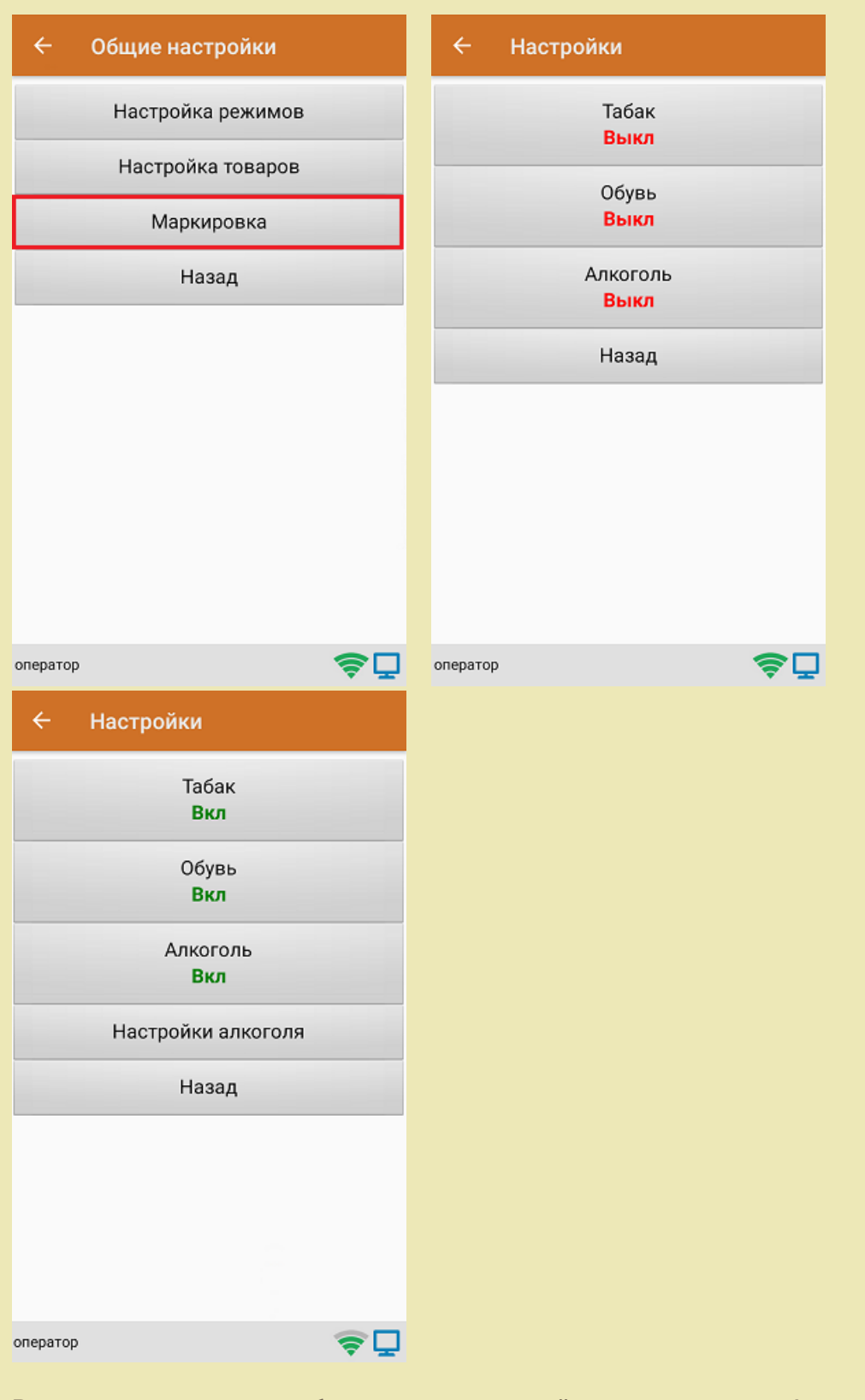

В один документ можно набирать маркированный товар разных групп!

Кроме того, для того чтобы сканировать ШК транспортной упаковки (коробки, палеты), необходимо

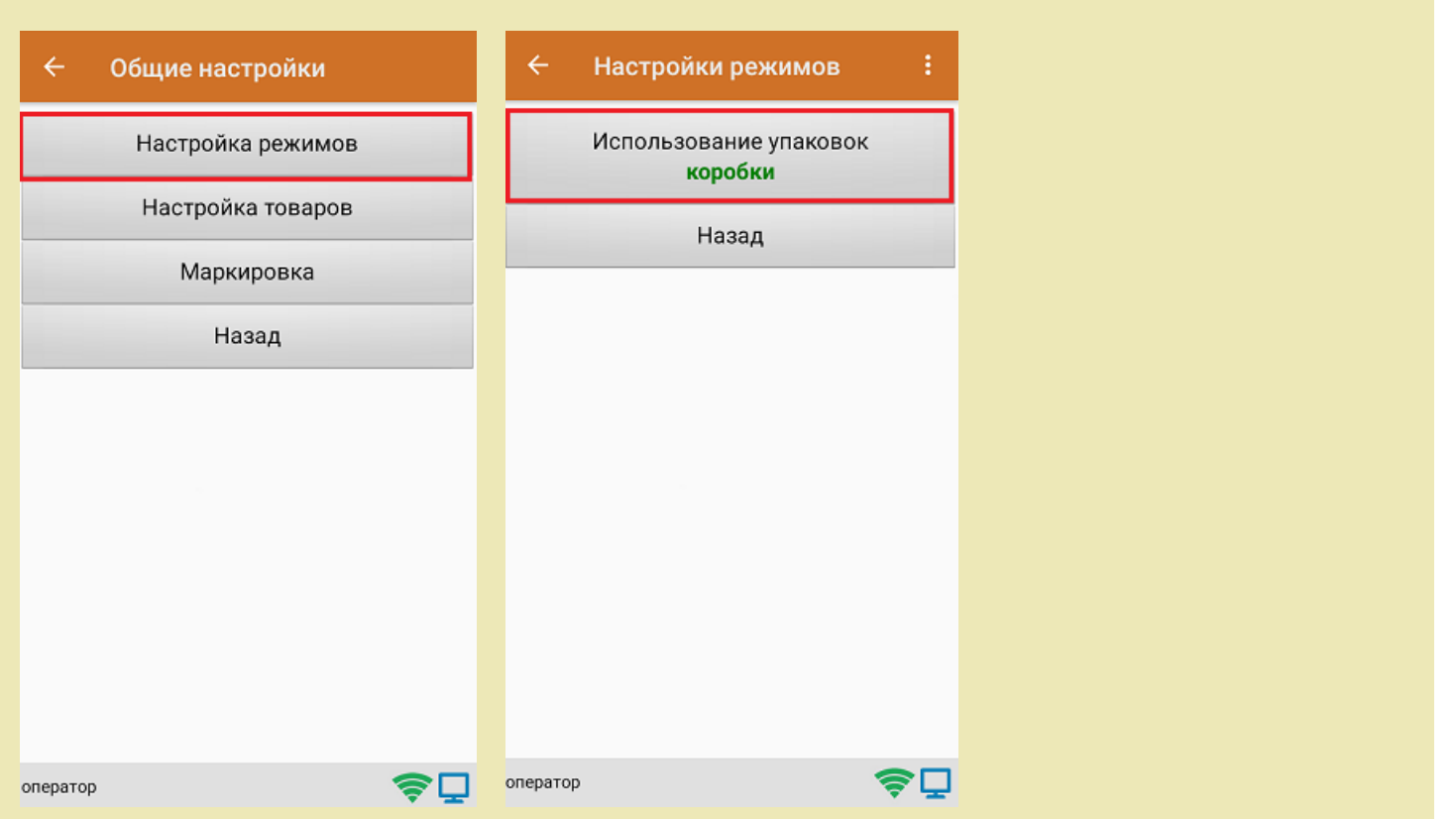

1. В главном меню «Скана 3» выберите операцию «Сбор штрихкодов». Если ранее не было создано ни одного документа «Сбор штрихкодов», новый документ будет создан автоматически. Если есть хотя бы один документ - создайте документ с помощью кнопки «Добавить» (или откройте документ из списка для продолжения работы с ним).

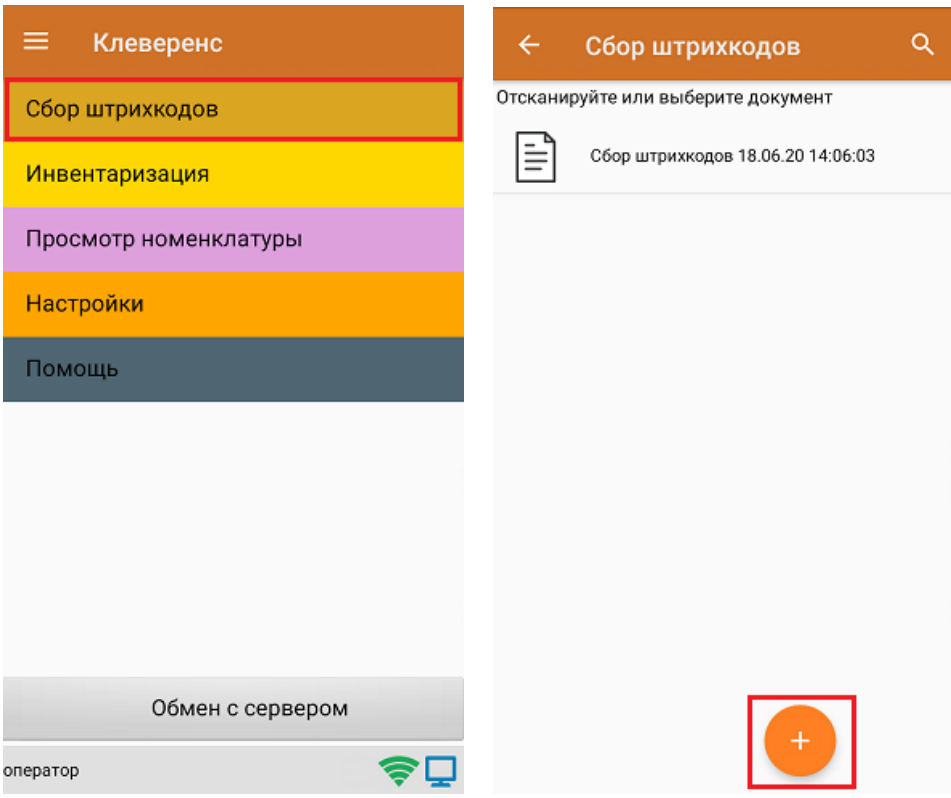

установить требуемый режим работы:

2. Сканируйте ШК коробки, который может иметь следующий вид:

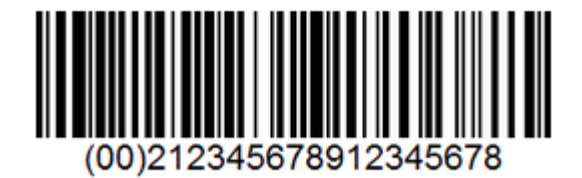

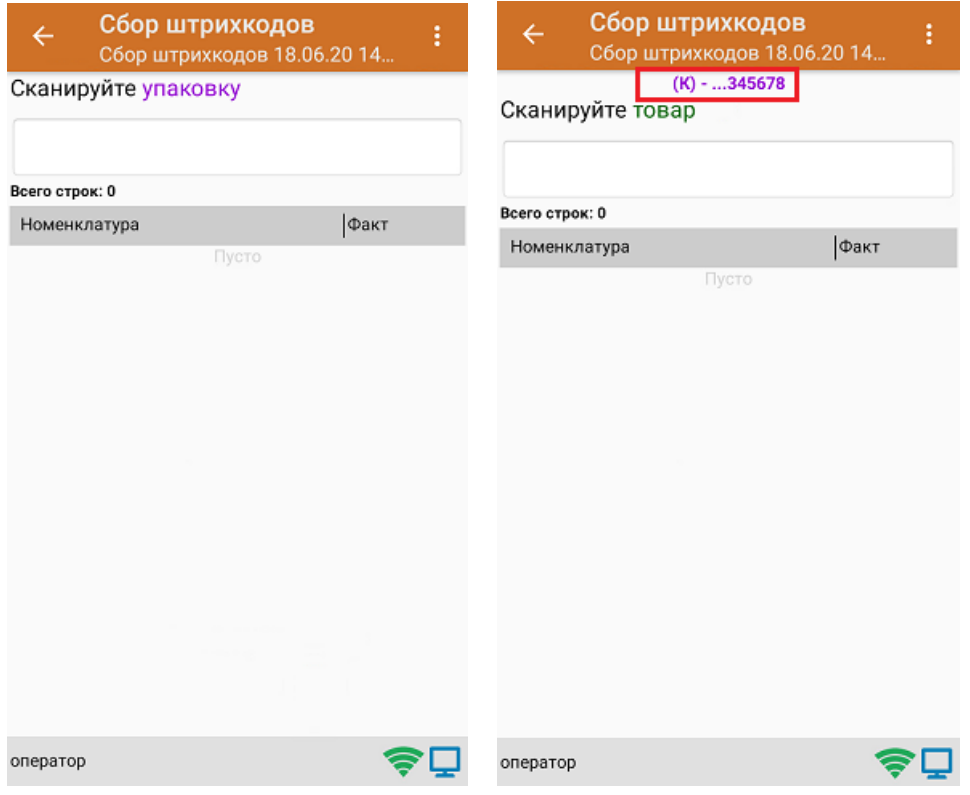

3. Далее сканируйте код маркировки товара, который может иметь следующий вид:

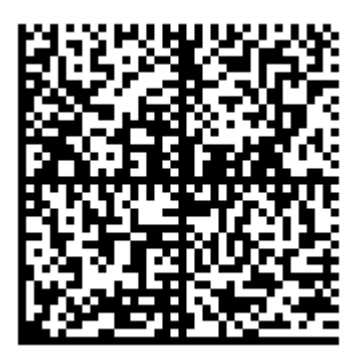

На экране отобразится информация об отсканированном товаре. После этого вы можете сканировать следующий КМ товара в данной коробке, либо ШК новой коробки, чтобы продолжать набирать товар в нее.

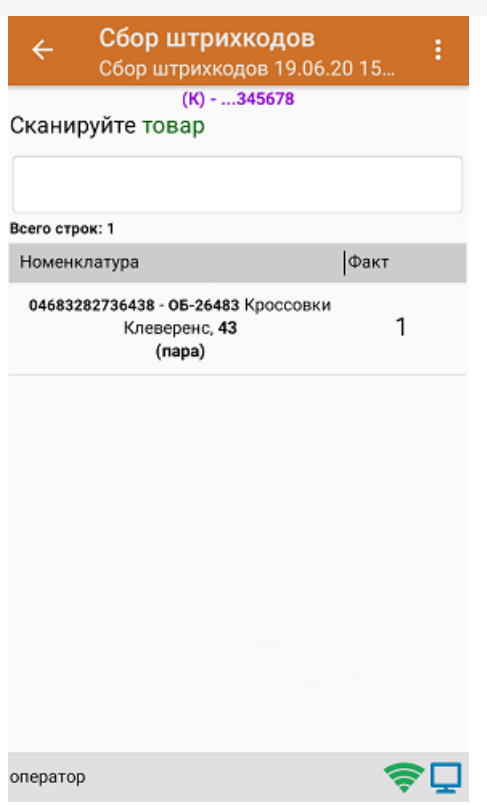

4. Если вы хотите посмотреть весь список коробок, нажмите кнопку «Назад». При нажатии на позицию коробки, откроется список товара, который находится внутри.

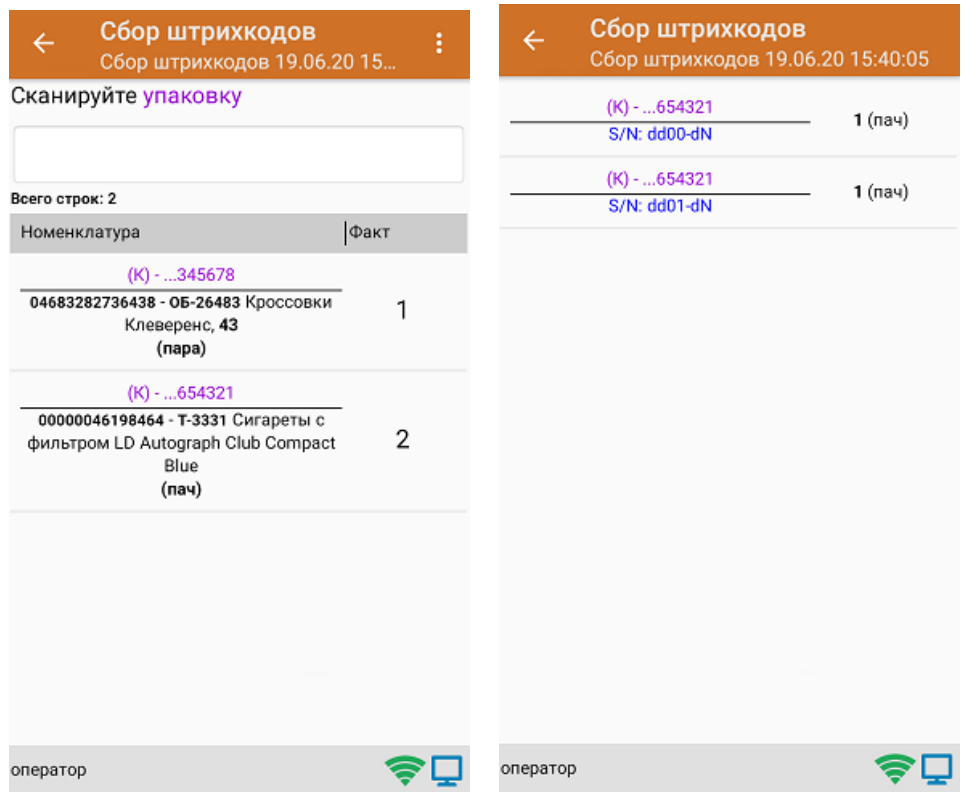

5. После окончания операции завершите документ. Это необходимо для того, чтобы можно было отправить его на сервер Mobile SMARTS (либо на ТСД в случае прямого обмена документами). Незавершенный документ отправить нельзя.

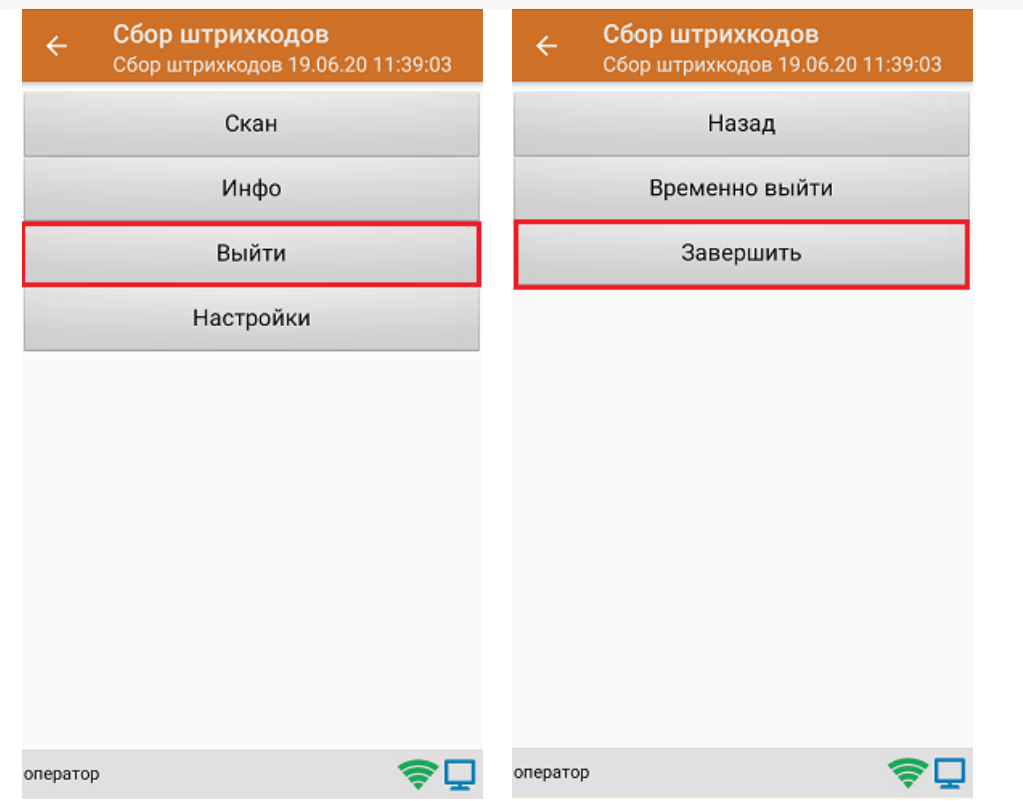

6. После отправки документа на сервер необходимо загрузить его в товароучетную программу для дальнейшей работы.

#### Не нашли что искали?

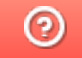

Задать вопрос в техническую поддержку

## Настройки операции «Инвентаризация» на ТСД

Последние изменения: 2024-03-26

Открыть настройки операции «Инвентаризация» можно двумя способами:

1. Главное меню «Скана 3» → «Настройки» → «Настройки документов» → «Настройка документа «Инвентаризация»».

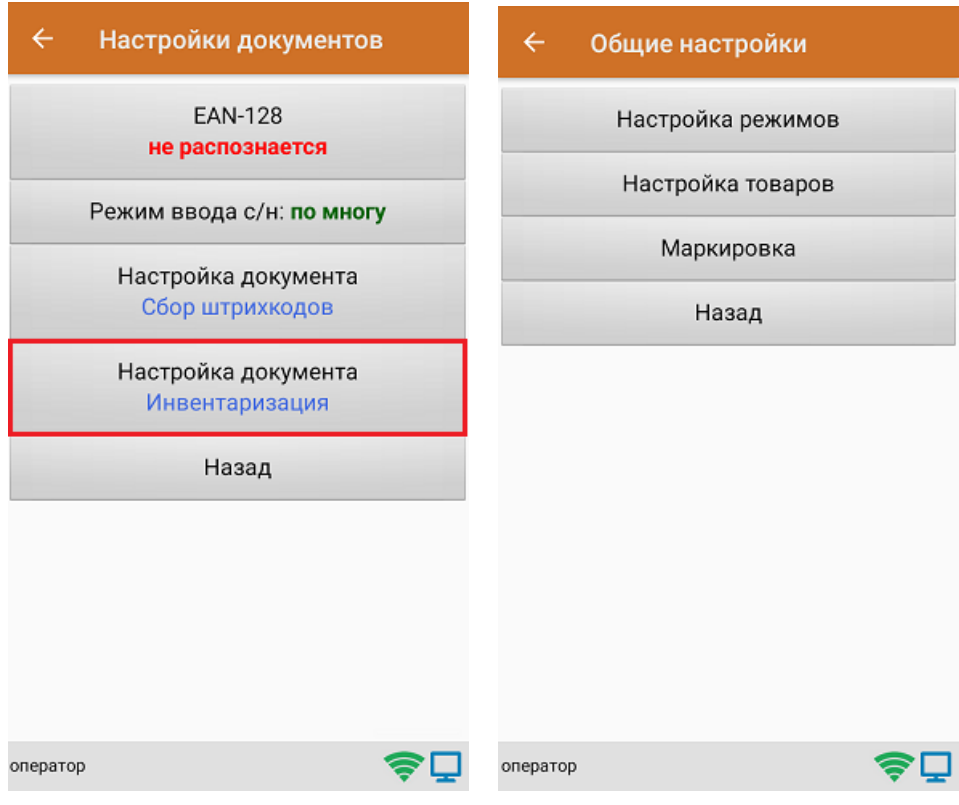

2. Документ «Инвентаризация» → «Настройки».

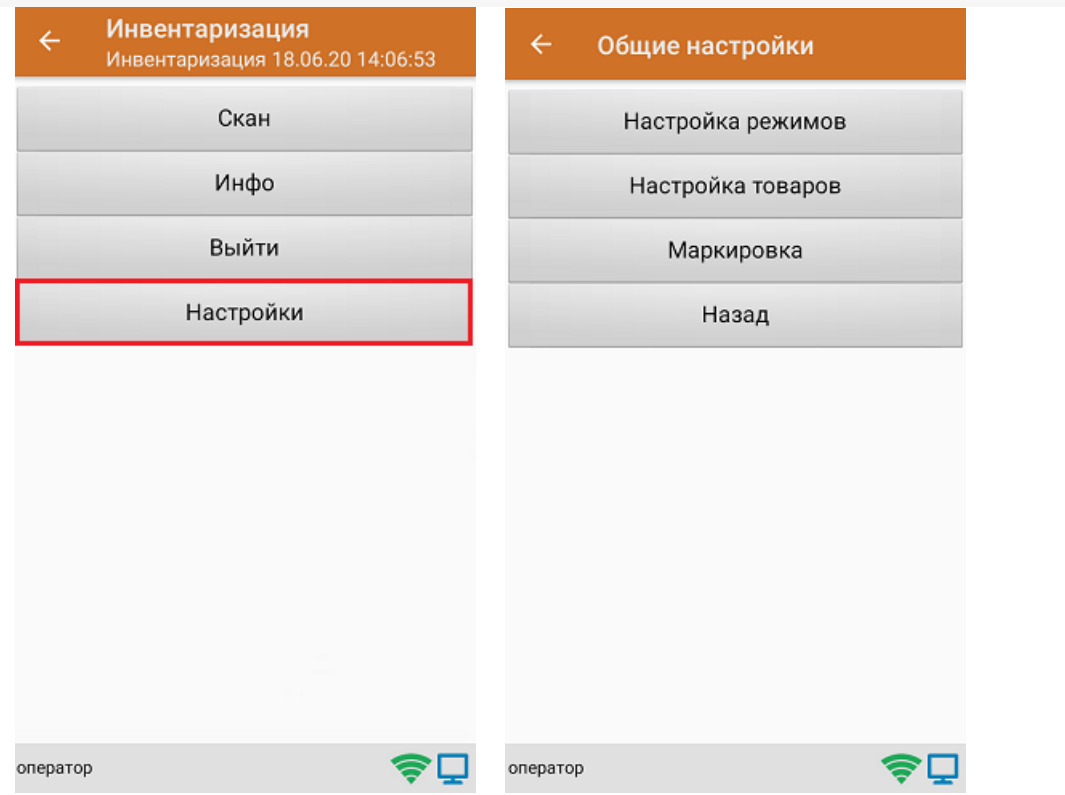

### Настройка режимов

«Настройка режимов» позволяет настроить ТСД в соответствии с тем, будут ли сканироваться транспортные упаковки во время операции «Инвентаризация».

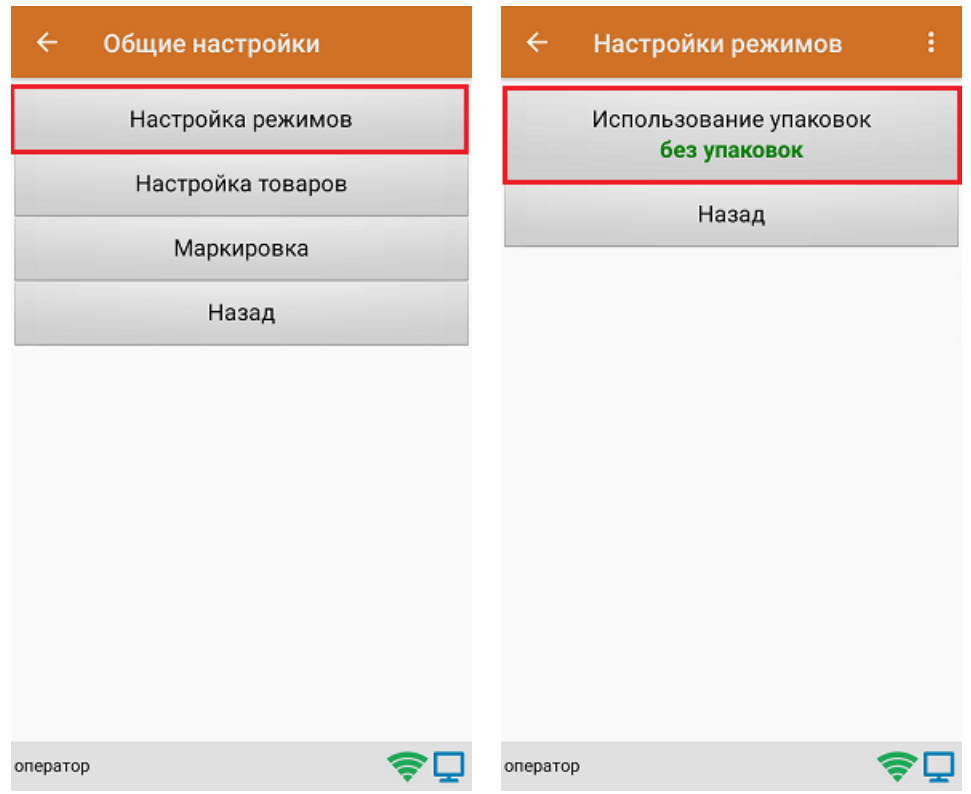

В рамках продукта «Скан 3» предусмотрены следующие режимы работы с транспортными упаковками:

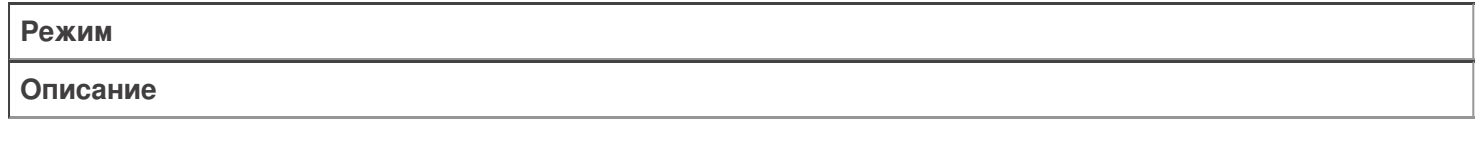

«Без упаковок»

Сканирование упаковки не требуется

«Коробки»

Нужно сканировать коробку

### Настройка товаров

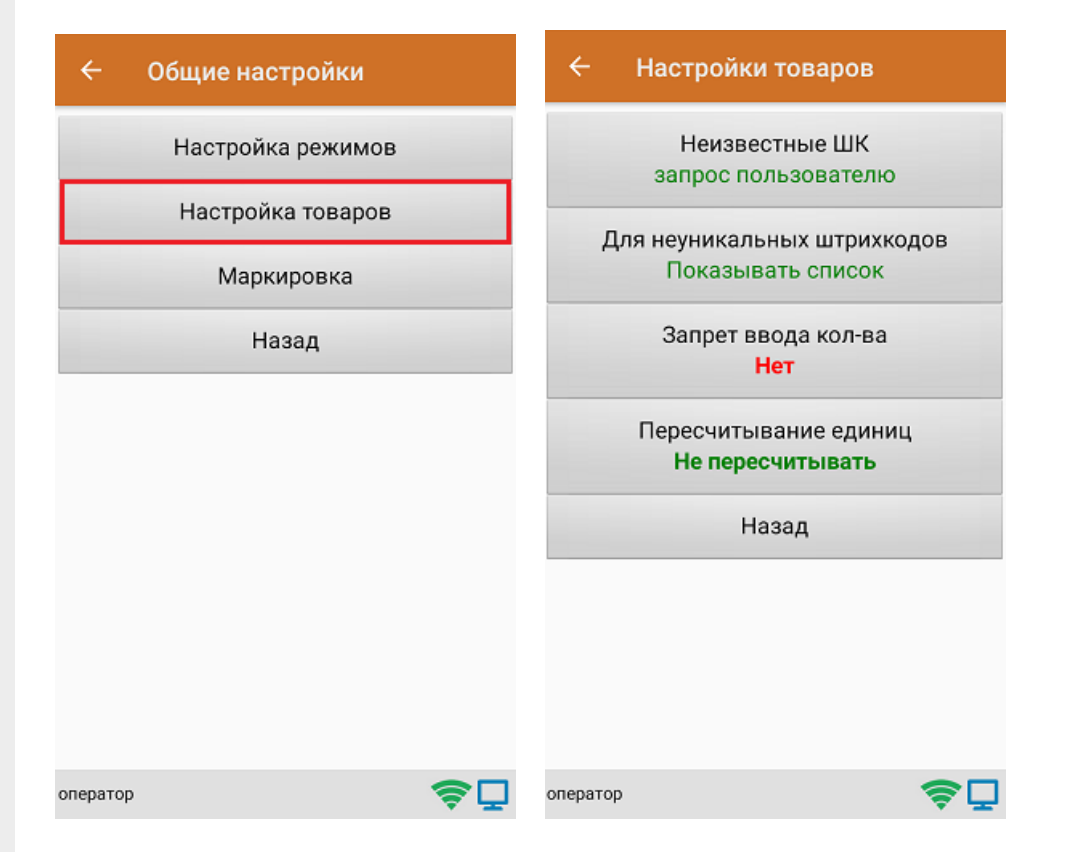

Настройка **«Неизвестные ШК»** позволяет выбрать, как поступить с отсканированным штрихкодом, в случае если он отсутствует в справочнике номенклатуры.

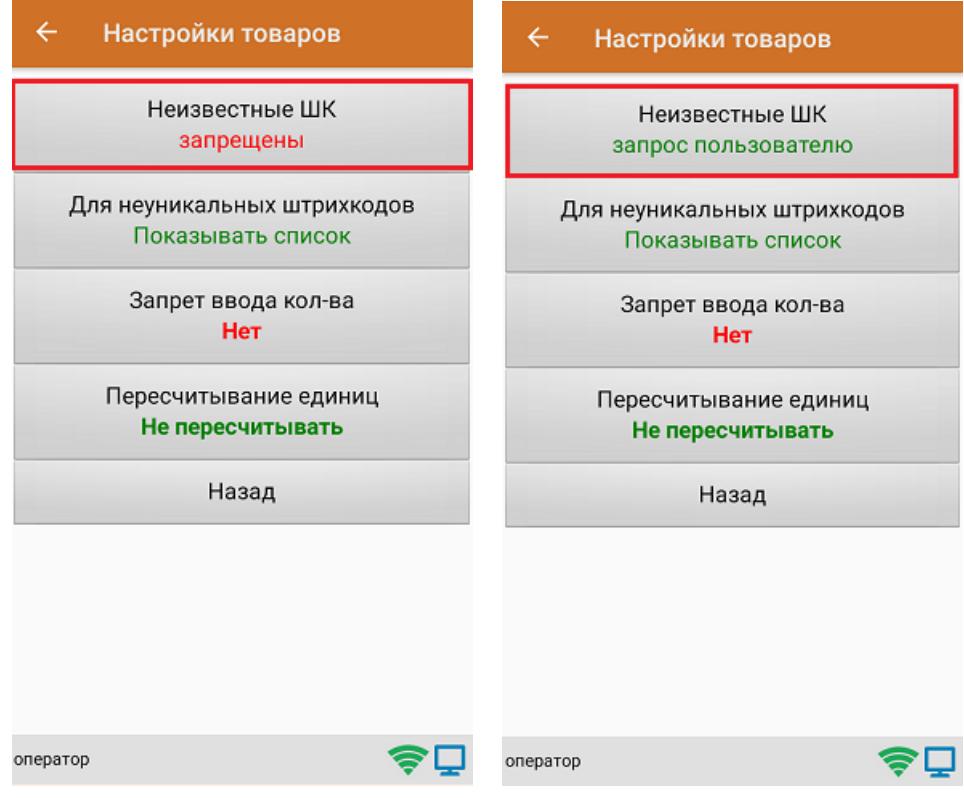

Для выбора доступны несколько вариантов:

**Режим**

**Описание**

Запрос пользователю

По желанию пользователя можно привязать отсканированный неизвестный штрихкод к существующей номенклатуре, чтобы больше не требовалось уточнение товара при сканировании, или принять его как неизвестный

Разрешены (ввод описания)

Товар добавляется как неизвестный, требуется только ввести его описание

Разрешены (без описания)

Товар добавляется как неизвестный без ввода описания

Запрещены

Нельзя добавлять товар с неизвестным штрихкодом

Настройка **«Для неуникальных штрихкодов»** позволяет выбрать товарную позицию, соответствующую отсканированному штрихкоду, в случае если он привязан к нескольким товарам или упаковкам товара.

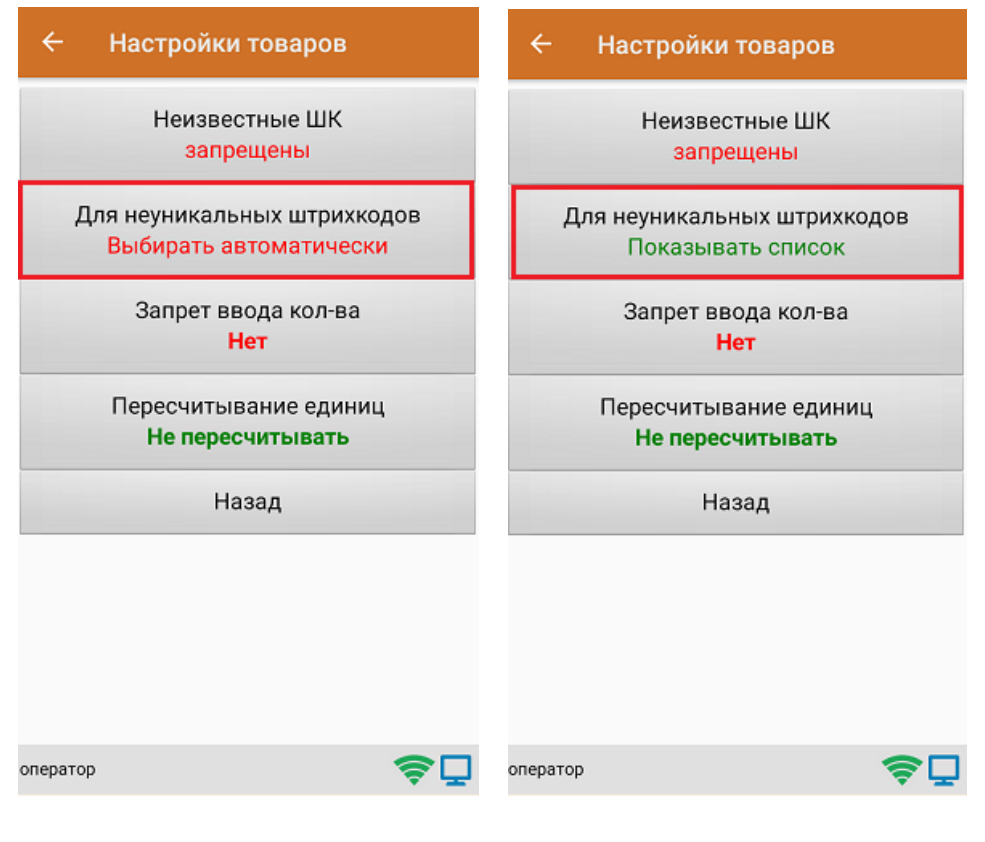

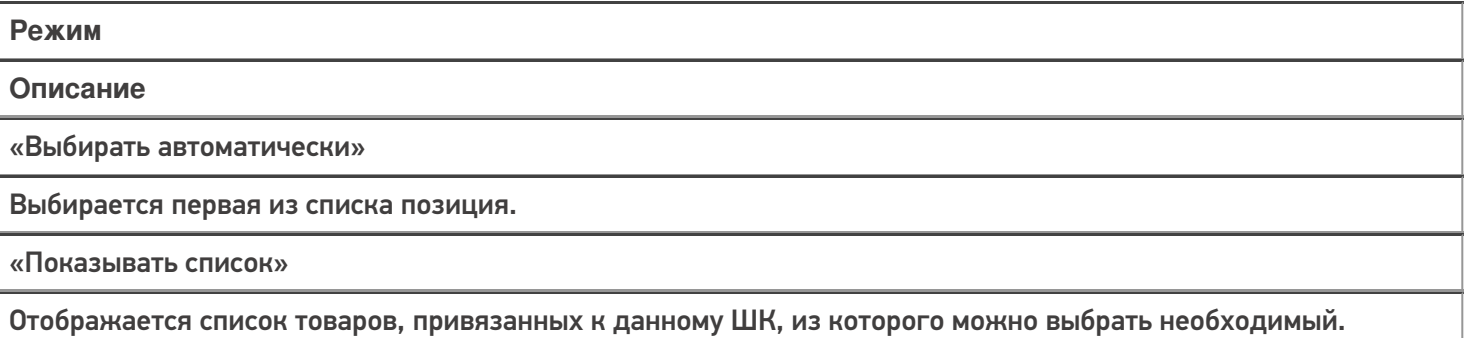

**«Запрет ввода количества»** - при включении данной опции, при каждом сканировании будет добавляться одна единица товара в единицах измерения (пар, килограмм, упаковок), заложенных в номенклатуре или учетной системе.

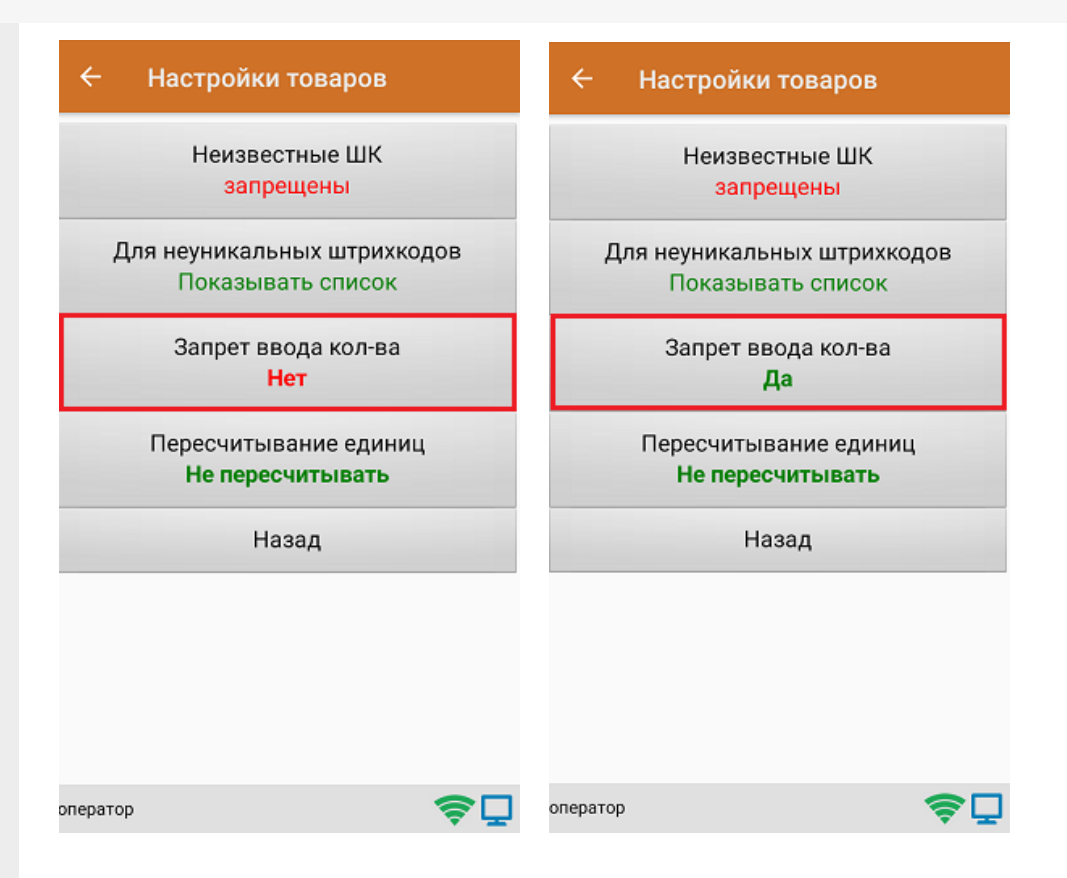

Настройка **«Пересчитывание единиц»** - позволяет записывать в документ количество единиц товара при сканировании ШК коробки, в которой находится данный товар.

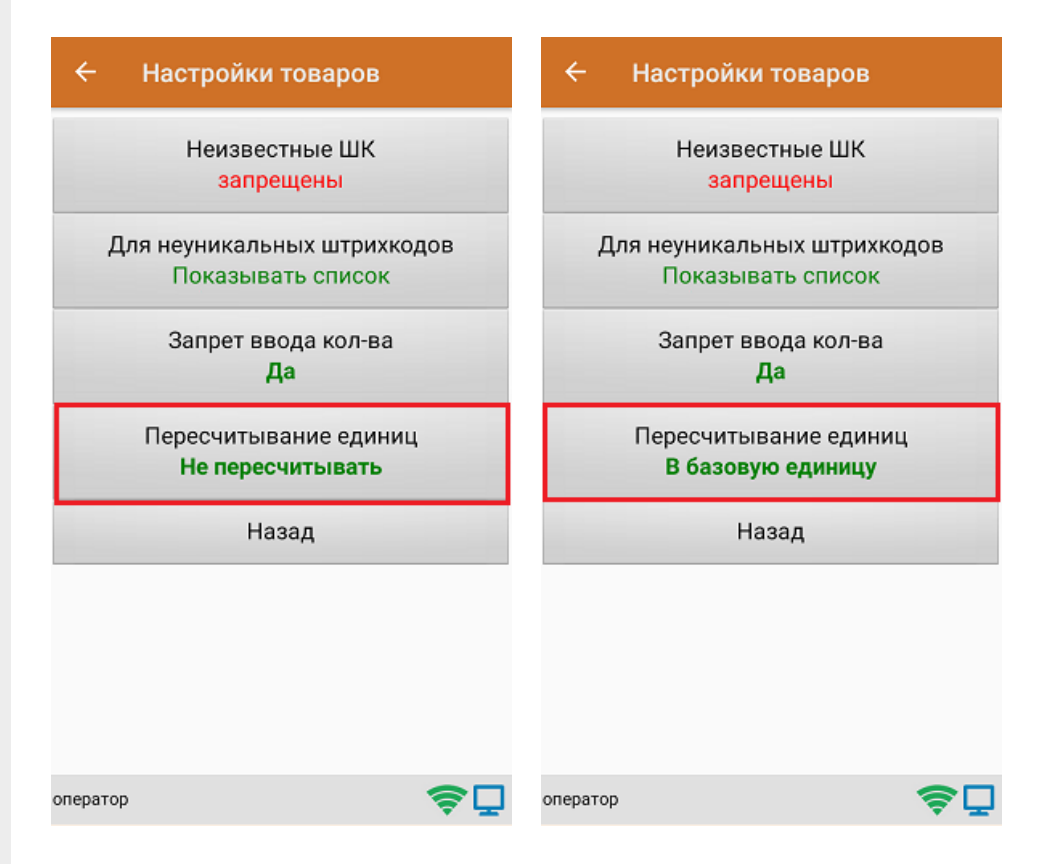

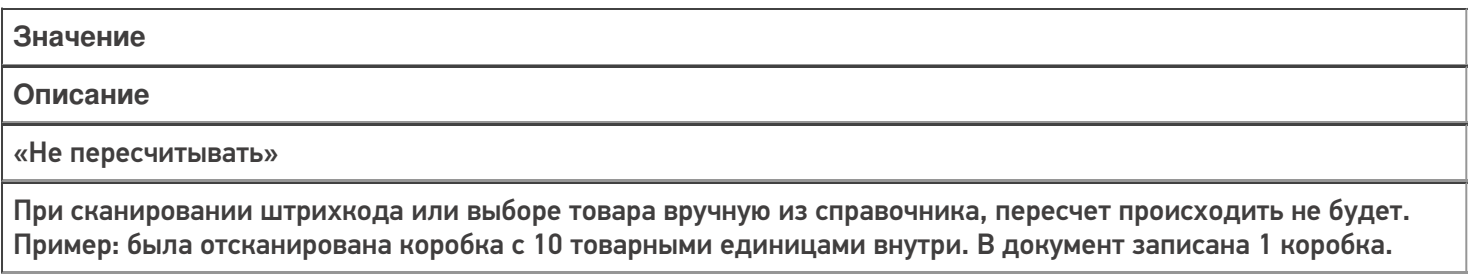

#### «В базовую единицу»

При сканировании штрихкода или выборе товара вручную из справочника, пересчет будет происходить в базовую единицу измерения.

Пример: была отсканирована коробка с 10 товарными единицами внутри. В документ записаны 10 товаров.

#### Маркировка

С помощью данной настройки можно включать/ отключать работу с различными группами маркированного товара (алкоголь, табак, обувь).

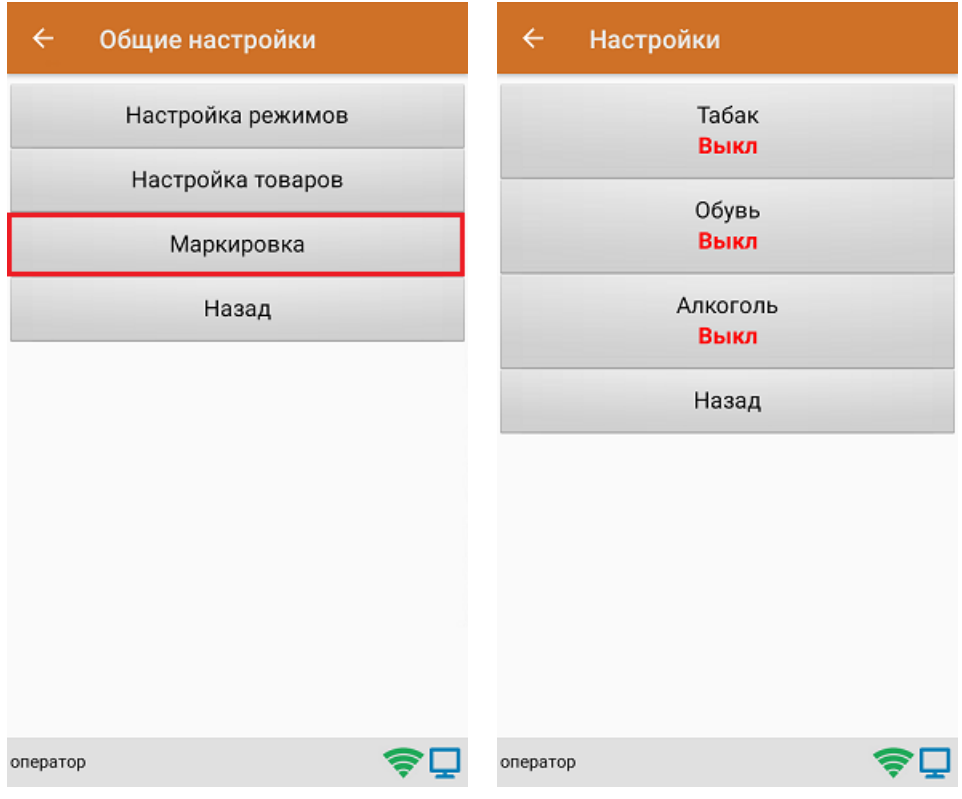

В случае если включена работа с алкоголем, в меню появляется дополнительный пункт **«Настройки алкоголя»**, с помощью которого можно осуществить тонкую настройку работы с алкоголем.

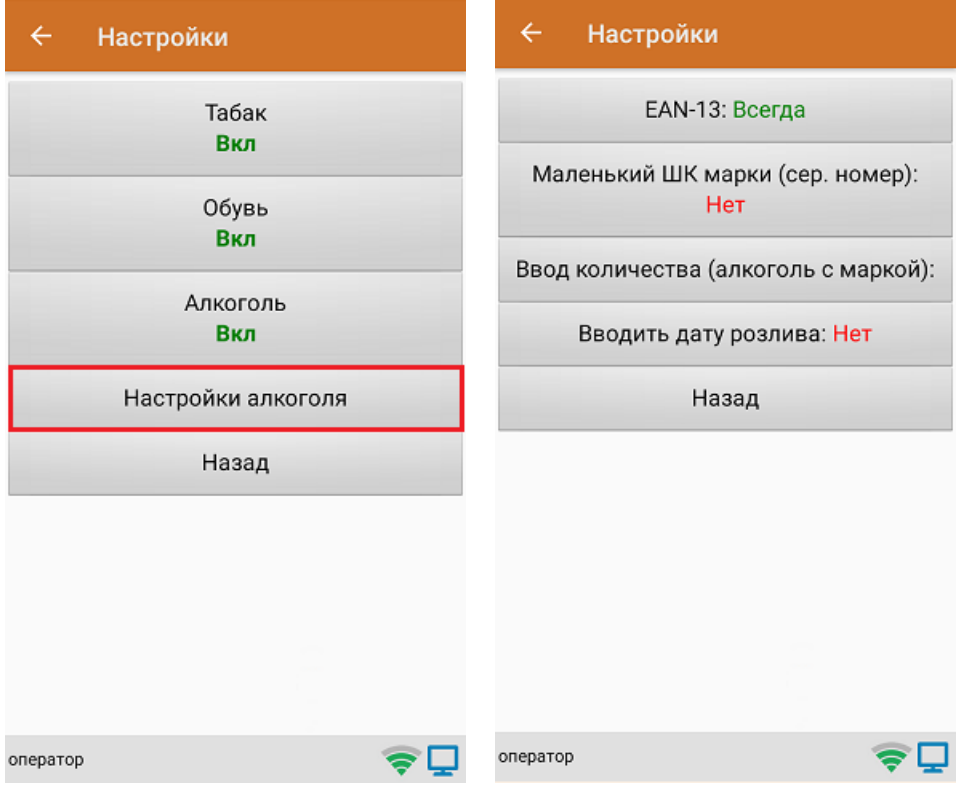

#### Не нашли что искали?

**9** Задать вопрос в техническую поддержку

### Инвентаризация товара в «Скан 3» по факту

Последние изменения: 2024-03-26

1. В главном меню «Скана 3» выберите операцию «Инвентаризация». Если ранее не было создано ни одного документа «Инвентаризация», новый документ будет создан автоматически. Если есть хотя бы один документ - создайте документ с помощью кнопки «Добавить» (или откройте документ из списка для продолжения работы с ним).

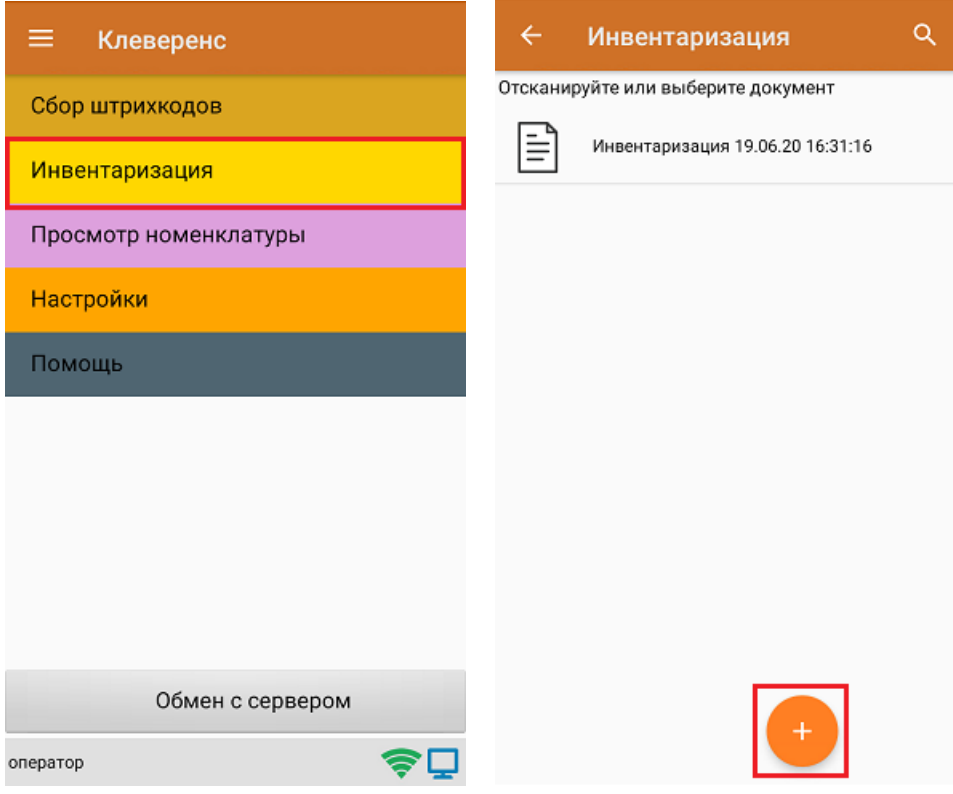

- 2. Далее возможно несколько вариантов работы:
	- сканирование транспортной упаковки, а затем товара (коробки, палеты);
	- сканирование только товара.

В случае использования транспортной упаковки необходимо в настройках операции установить требуемый режим работы.

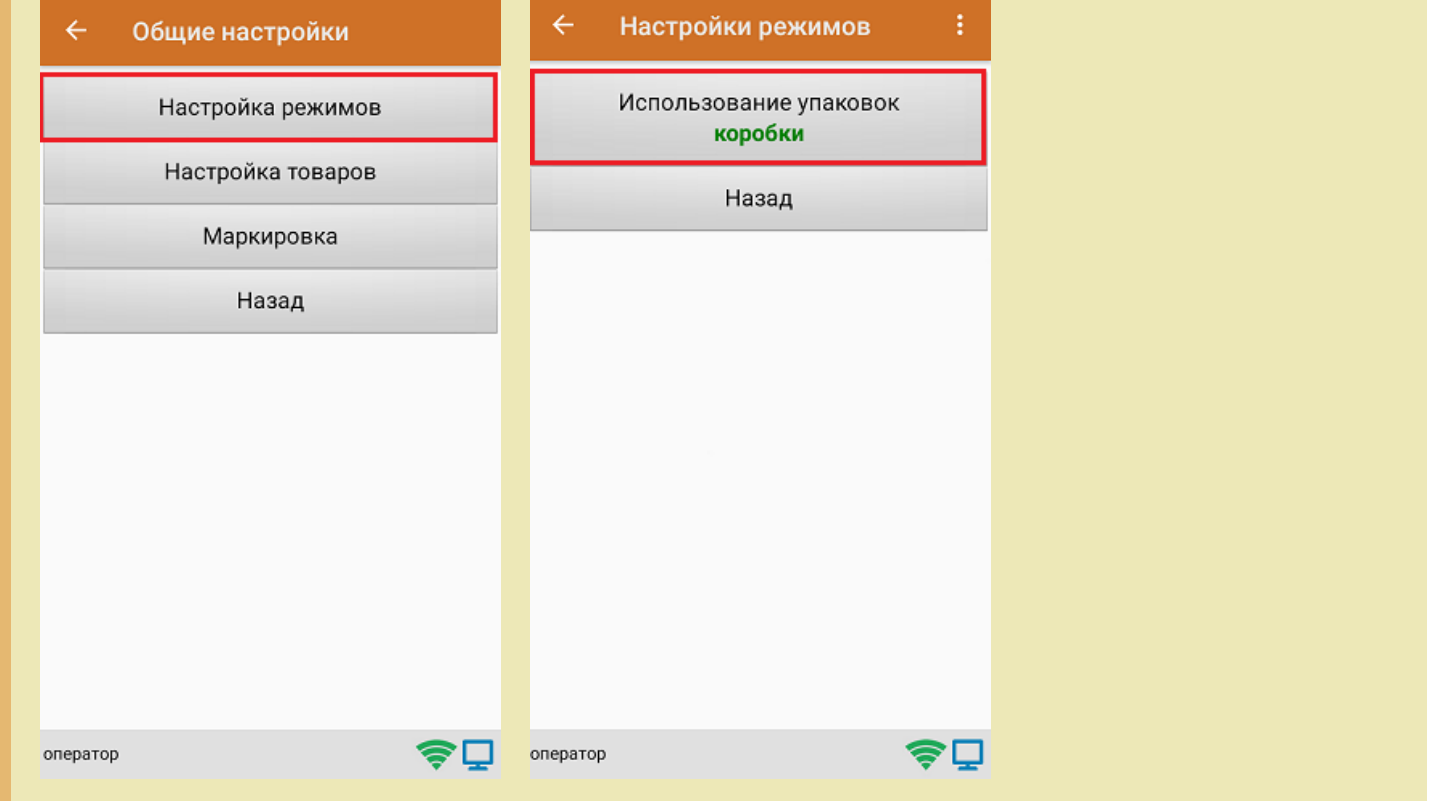

3. После этого можно приступать к сканированию ШК упаковки, который может иметь следующий вид:

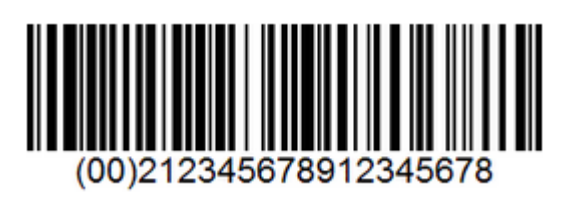

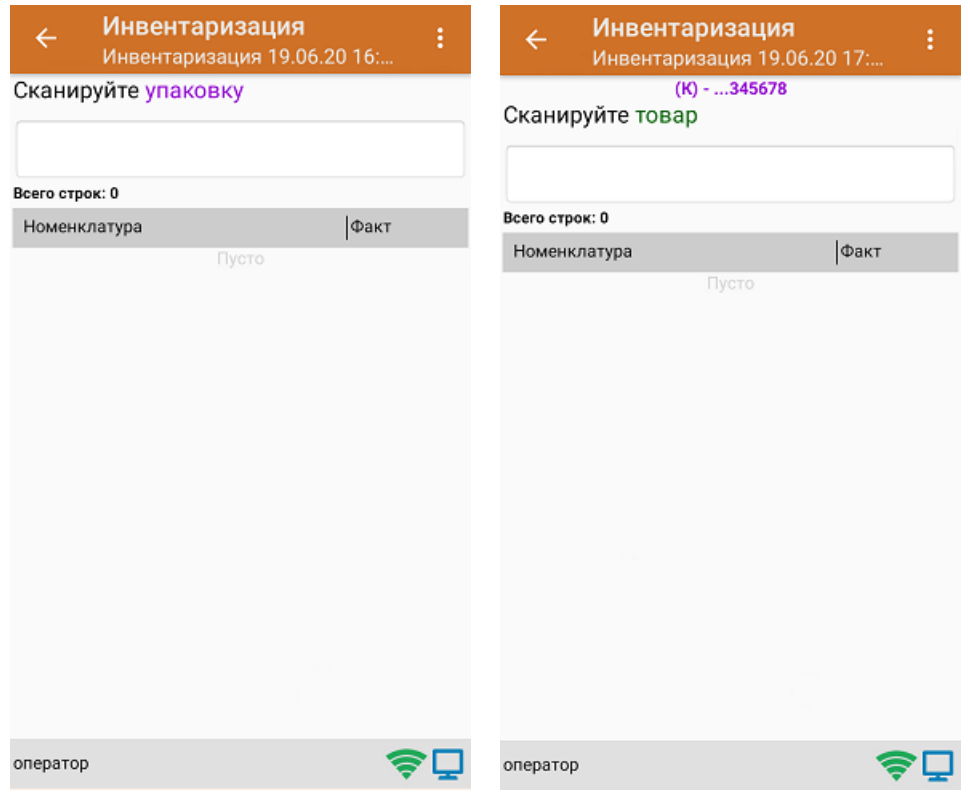

4. После того как упаковка отсканирована, или в случае ее отсутствия, приступайте к сканированию ШК товаров (EAN-13), который имеет следующий вид:

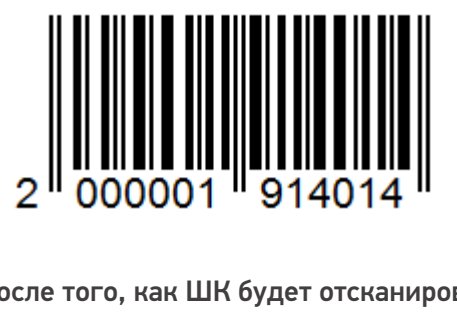

5. После того, как ШК будет отсканирован, информация о товаре появится на экране.

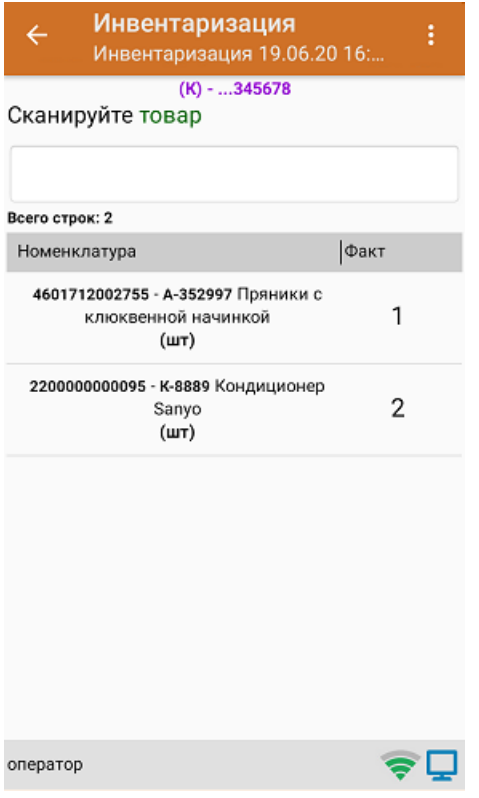

6. Если вы хотите просмотреть список товаров с привязкой к коробкам, в окне сканирования товара нажмите кнопку «Назад».

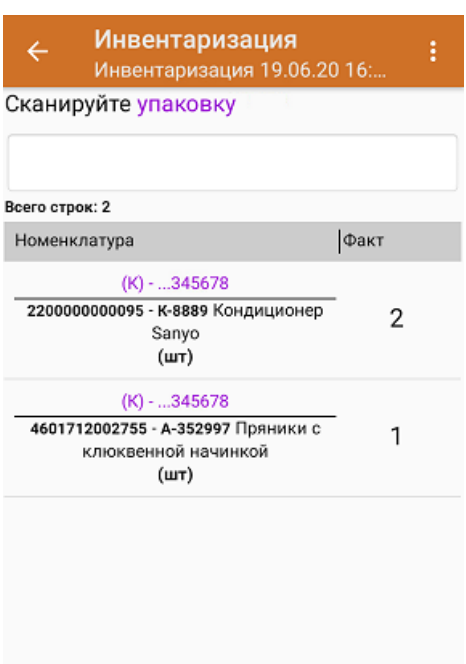

7. После окончания операции завершите документ. Это необходимо для того, чтобы можно было отправить его на сервер Mobile SMARTS (либо на ТСД в случае прямого обмена документами). Незавершенный документ отправить нельзя.

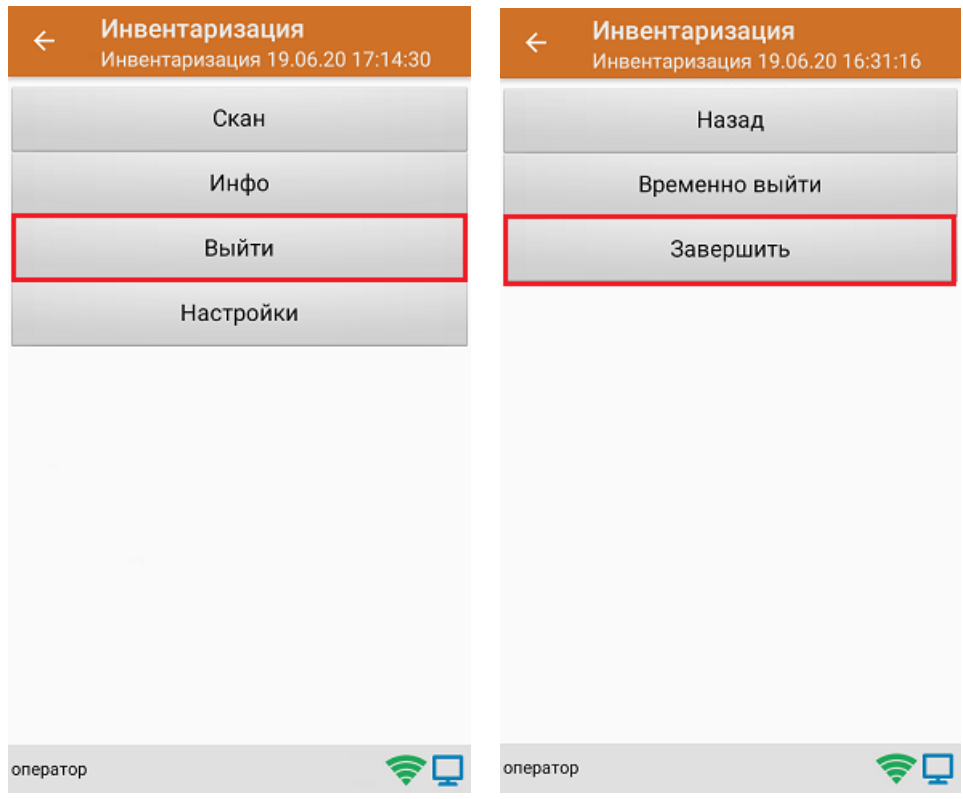

8. После отправки документа на сервер необходимо загрузить его в товароучетную программу для дальнейшей работы.

Не нашли что искали?

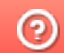

Задать вопрос в техническую поддержку

### Инвентаризация маркированного товара по факту

Последние изменения: 2024-03-26

Перед тем как начать работу, необходимо выбрать, с какой группой (группами) маркированного товара вы собираетесь работать (алкоголь, табак, обувь). Для этого воспользуйтесь настройками операции «Инвентаризация».

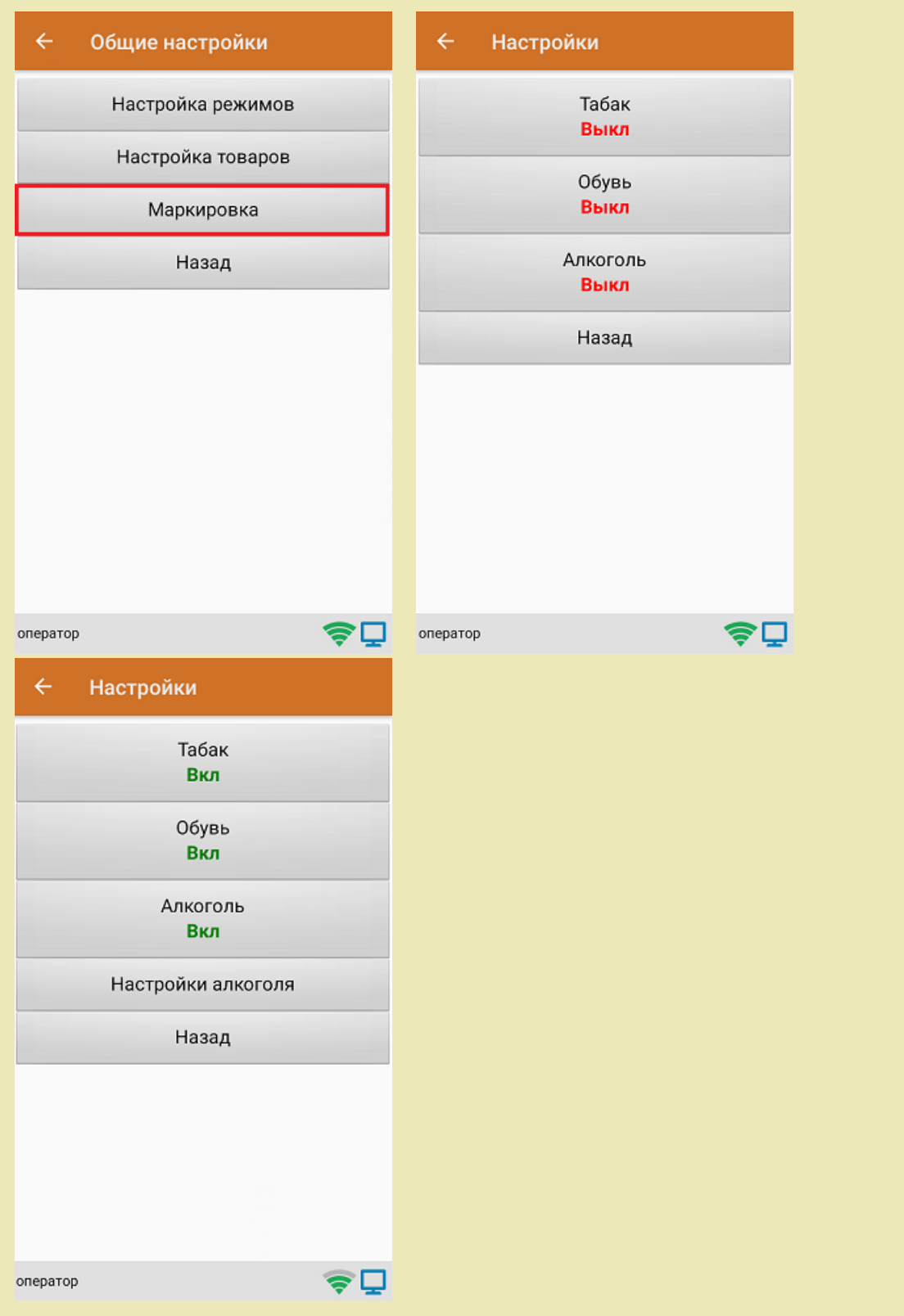

1. В главном меню «Скана 3» выберите операцию «Инвентаризация». Если ранее не было создано ни одного документа «Инвентаризация», новый документ будет создан автоматически. Если есть хотя бы один

документ - создайте документ с помощью кнопки «Добавить» (или откройте документ из списка для продолжения работы с ним).

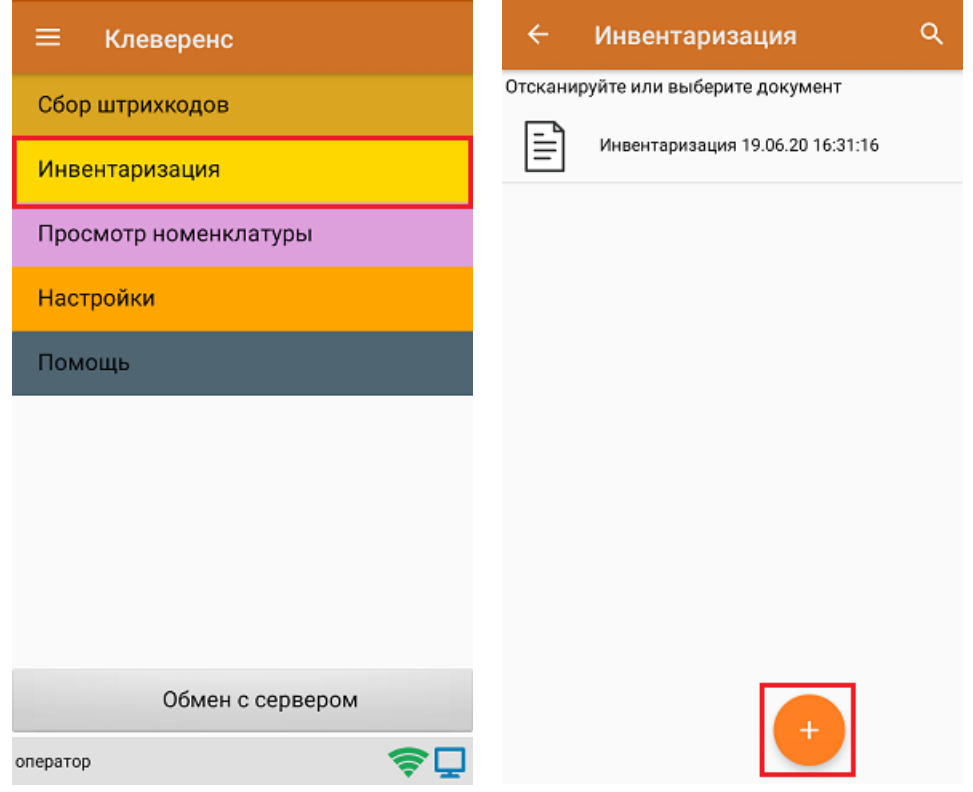

2. Далее сканируйте код маркировки товара, который может иметь следующий вид:

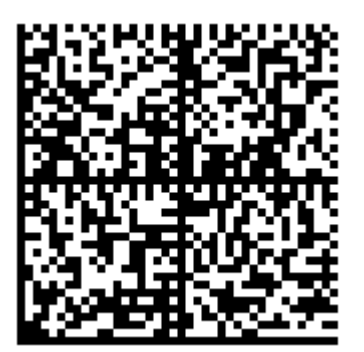

После того, как КМ отсканирован, на экране появится информация о товаре.

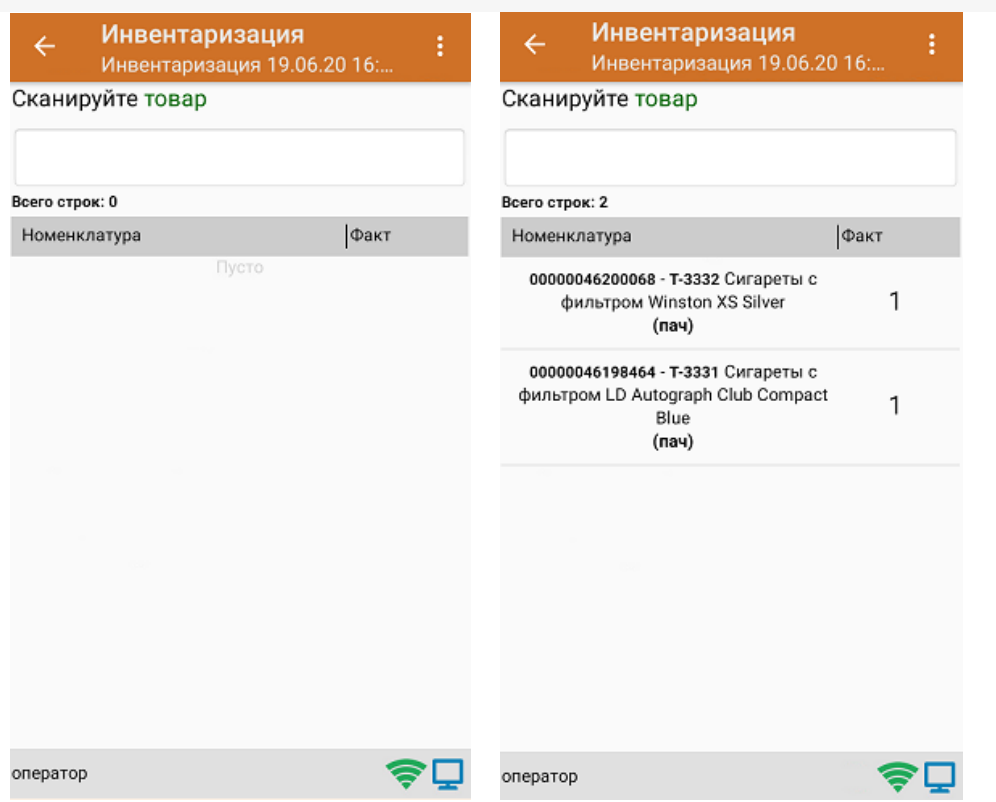

3. После окончания операции завершите документ. Это необходимо для того, чтобы можно было отправить его на сервер Mobile SMARTS (либо на ТСД в случае прямого обмена документами). Незавершенный документ отправить нельзя.

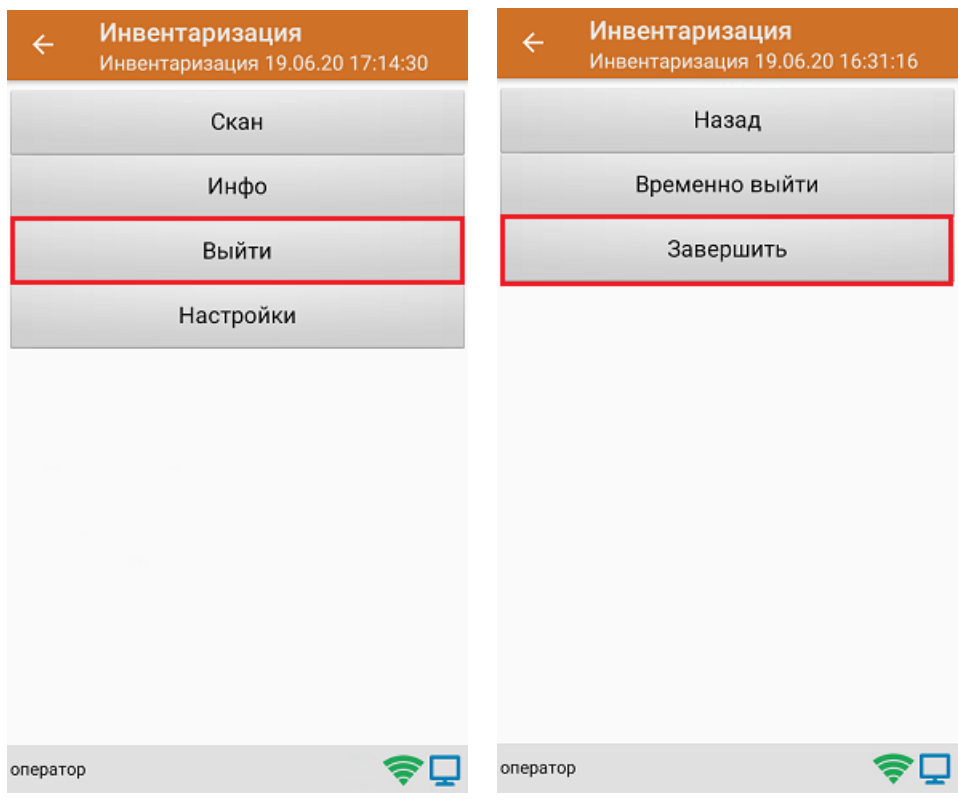

4. После отправки документа на сервер необходимо загрузить его в товароучетную программу для дальнейшей работы.

### Не нашли что искали?

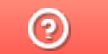

Задать вопрос в техническую поддержку

## Инвентаризация маркированного товара в коробках по факту

Последние изменения: 2024-03-26

Перед тем как начать работу, необходимо выбрать, с какой группой (группами) маркированного товара вы собираетесь работать (алкоголь, табак, обувь). Для этого воспользуйтесь настройками операции «Инвентаризация».

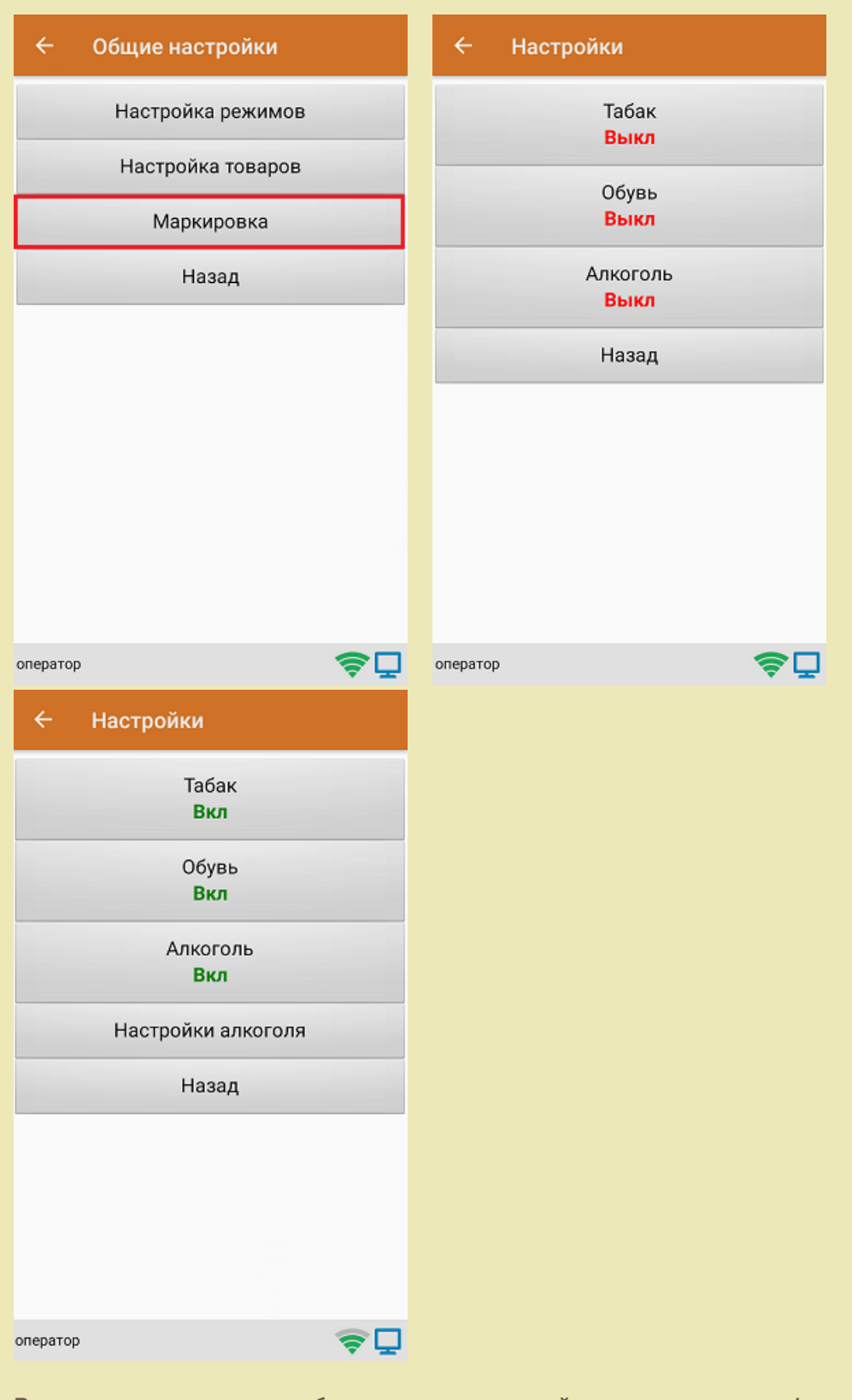

В один документ можно набирать маркированный товар разных групп!

Кроме того, для того чтобы сканировать ШК транспортной упаковки (коробки, палеты), необходимо

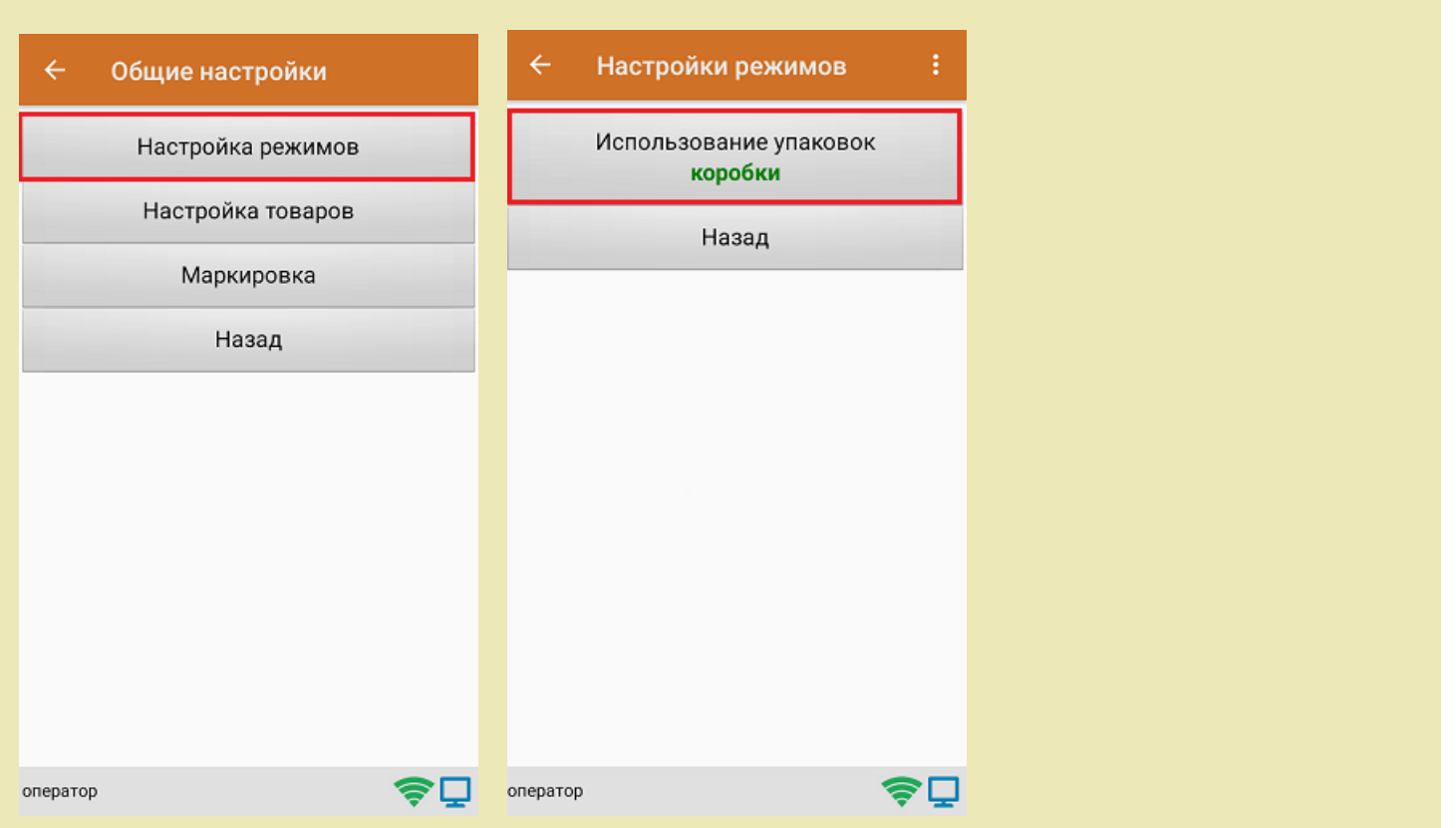

1. В главном меню «Скана 3» выберите операцию «Инвентаризация». Если ранее не было создано ни одного документа «Инвентаризация», новый документ будет создан автоматически. Если есть хотя бы один документ - создайте документ с помощью кнопки «Добавить» (или откройте документ из списка для продолжения работы с ним).

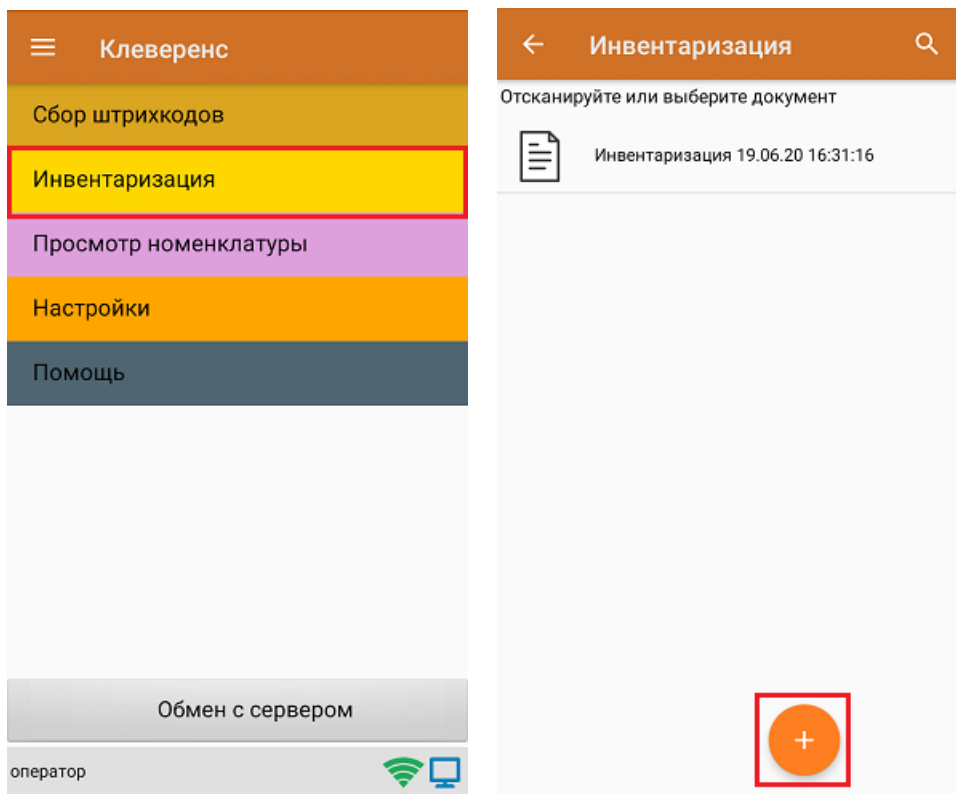

установить требуемый режим работы:

2. Сканируйте ШК коробки, который может иметь следующий вид:

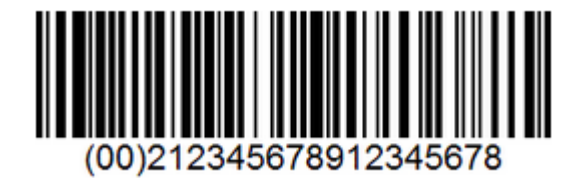

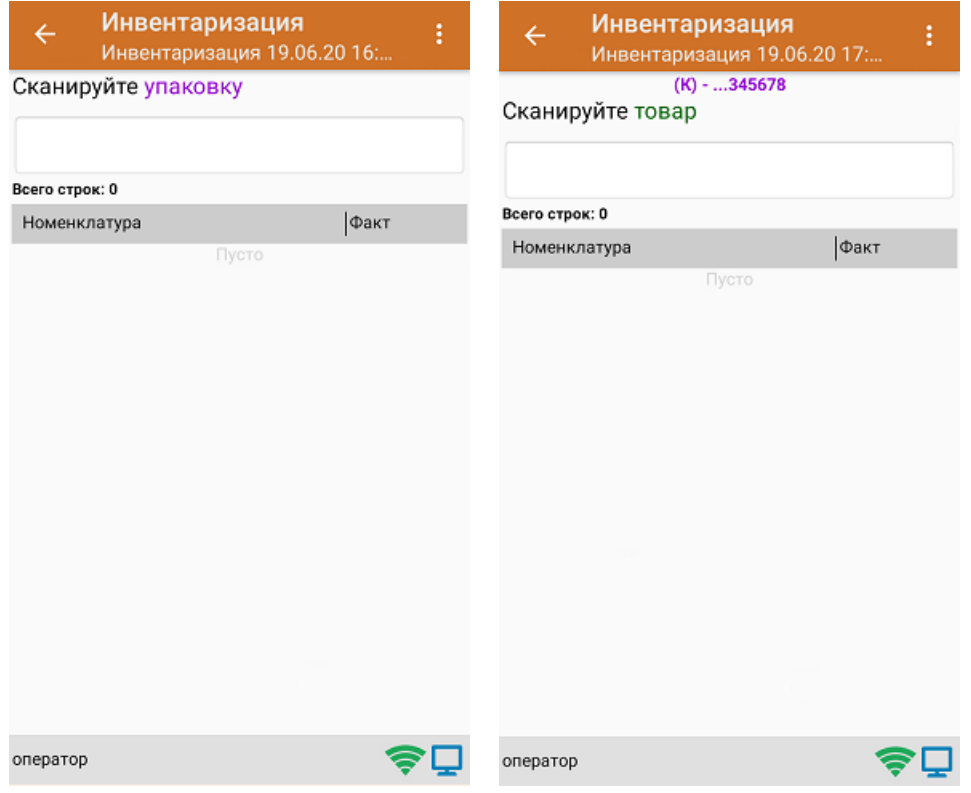

3. Далее сканируйте код маркировки товара, который может иметь следующий вид:

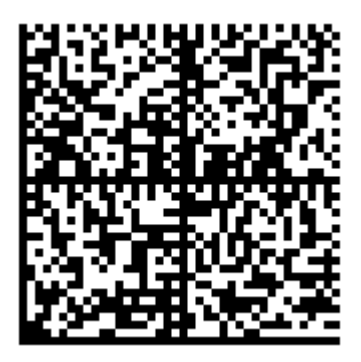

На экране отобразится информация об отсканированном товаре. После этого вы можете сканировать следующий КМ товара в данной коробке, либо ШК новой коробки, чтобы продолжать набирать товар в нее.

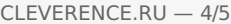

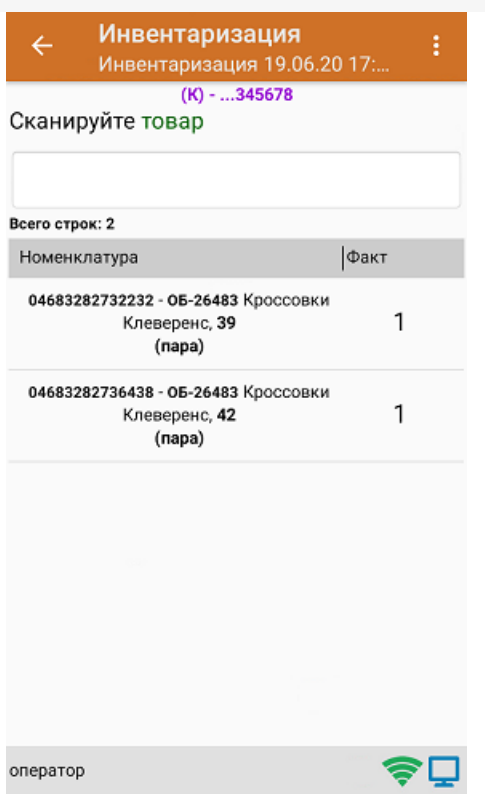

4. Если вы хотите посмотреть весь список товара с привязкой к коробке, нажмите кнопку «Назад».

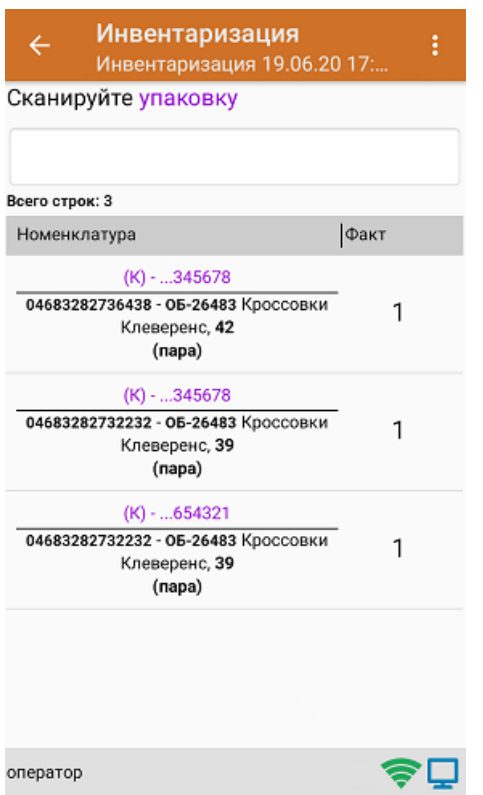

5. После окончания операции завершите документ. Это необходимо для того, чтобы можно было отправить его на сервер Mobile SMARTS (либо на ТСД в случае прямого обмена документами). Незавершенный документ отправить нельзя.

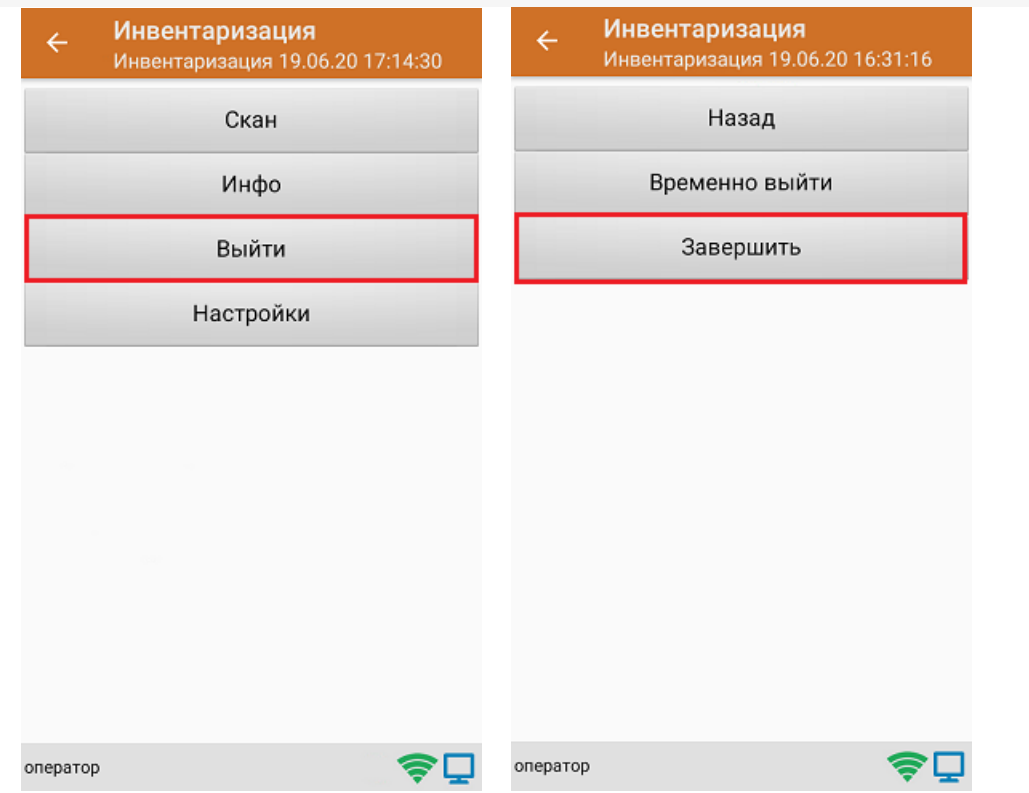

6. После отправки документа на сервер необходимо загрузить его в товароучетную программу для дальнейшей работы.

#### Не нашли что искали?

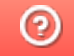

Задать вопрос в техническую поддержку